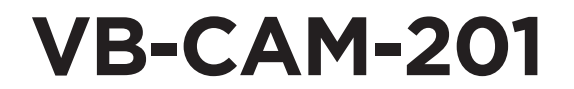

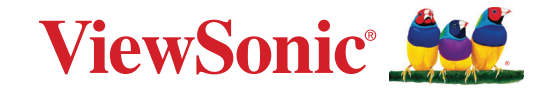

**Guía del Usuario**

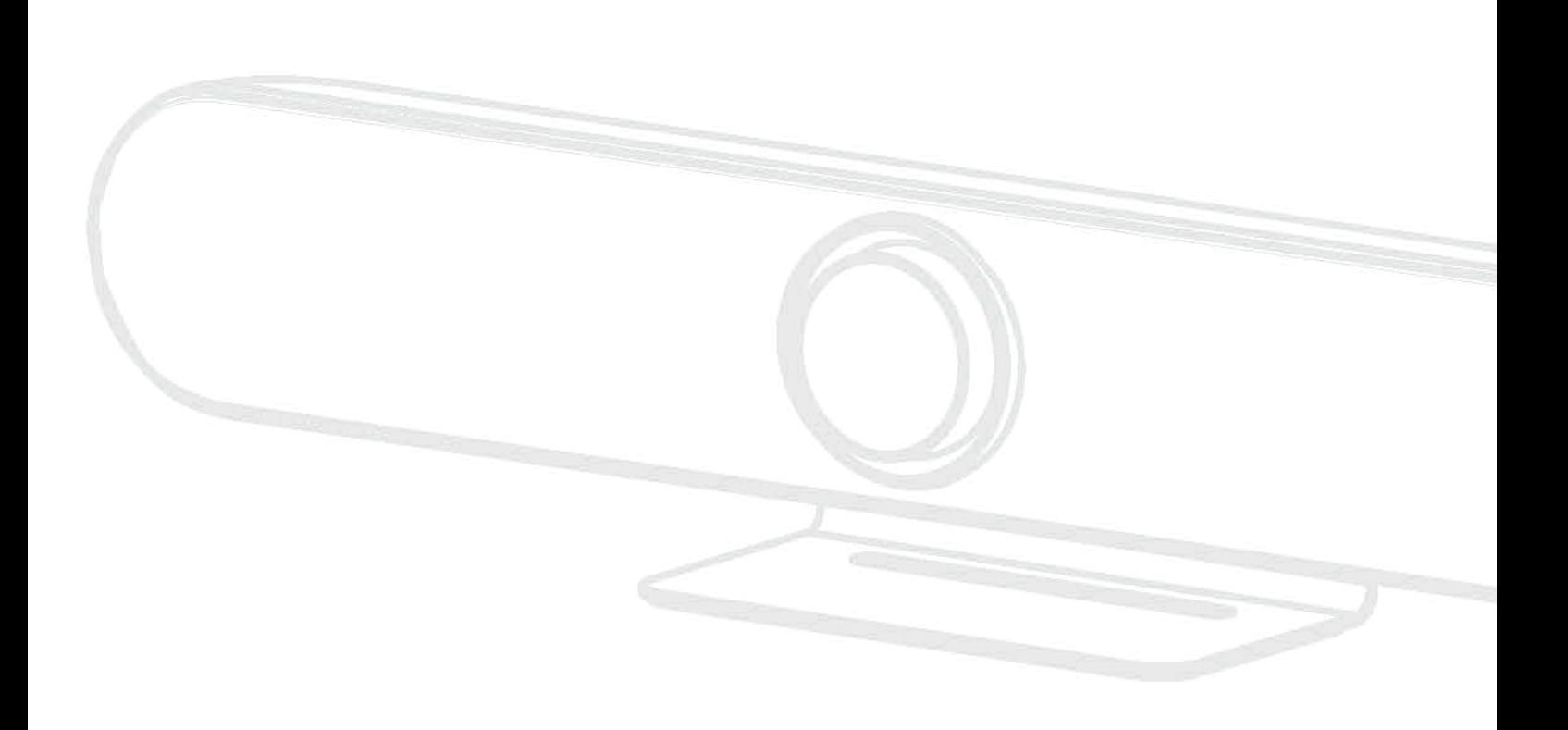

**AVISO IMPORTANTE:** Lea esta Guía del usuario para obtener información relevante sobre cómo instalar y usar su producto de manera segura, así como para registrarlo a fin de hacerle mantenimiento en el futuro. La información de garantía de esta Guía del Usuario describirá su cobertura limitada de ViewSonic® Corporation, que también se encuentra en nuestro sitio web viewsonic.com en inglés o en ciertos idiomas usando el cuadro de selección regional en la esquina superior derecha de nuestro sitio web.

# **Gracias Por Elegir ViewSonic®**

Como proveedor líder mundial de soluciones visuales, ViewSonic® se dedica a superar las expectativas del mundo en cuanto a evolución tecnológica, innovación y simplicidad. En ViewSonic®, creemos que nuestros productos tienen el potencial de lograr un impacto positivo en el mundo y estamos seguros de que el producto de ViewSonic® que ha elegido le resultará satisfactorio.

Una vez más, iGracias por elegir ViewSonic<sup>®</sup>!

# **Precauciones de Seguridad**

Lea las siguientes precauciones de seguridad antes de comenzar a usar el dispositivo.

- Guarde esta guía del usuario en un lugar seguro para consultarla más adelante.
- Lea todas las advertencias y siga todas las instrucciones.
- Para evitar daños, impida cualquier presión física, vibración o inmersión mientras transporte, manipule o instale el producto.
- Siempre coloque el producto sobre una superficie plana y estable.
- Evite que la carcasa del producto entre en contacto con líquidos, gases o materiales corrosivos.
- Este producto no tiene piezas que el usuario pueda reparar. La garantía no cubre ningún daño causado por el desmontaje que realice el usuario.
- Los campos electromagnéticos a frecuencias específicas pueden afectar la imagen de la máquina.

# **Contenido**

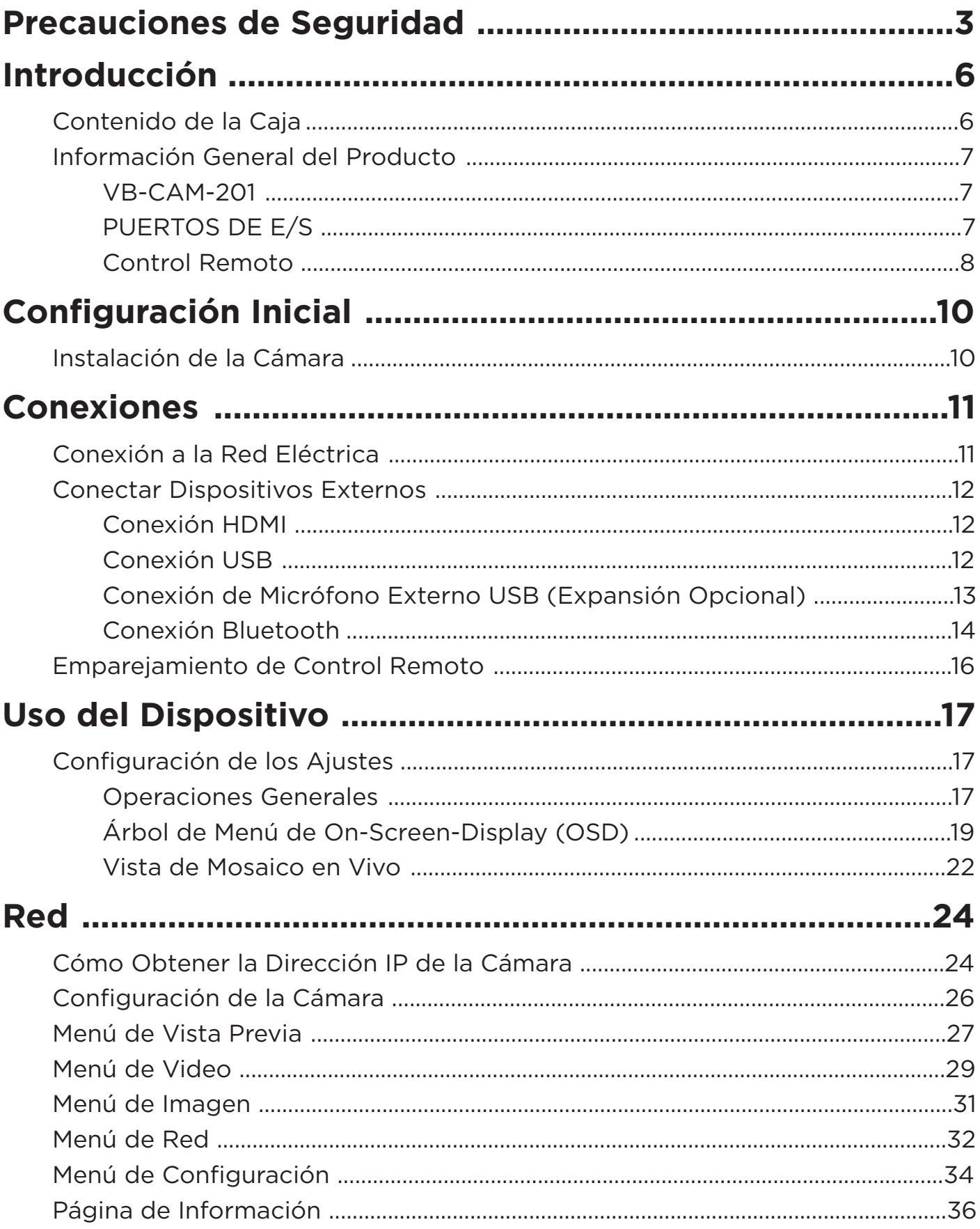

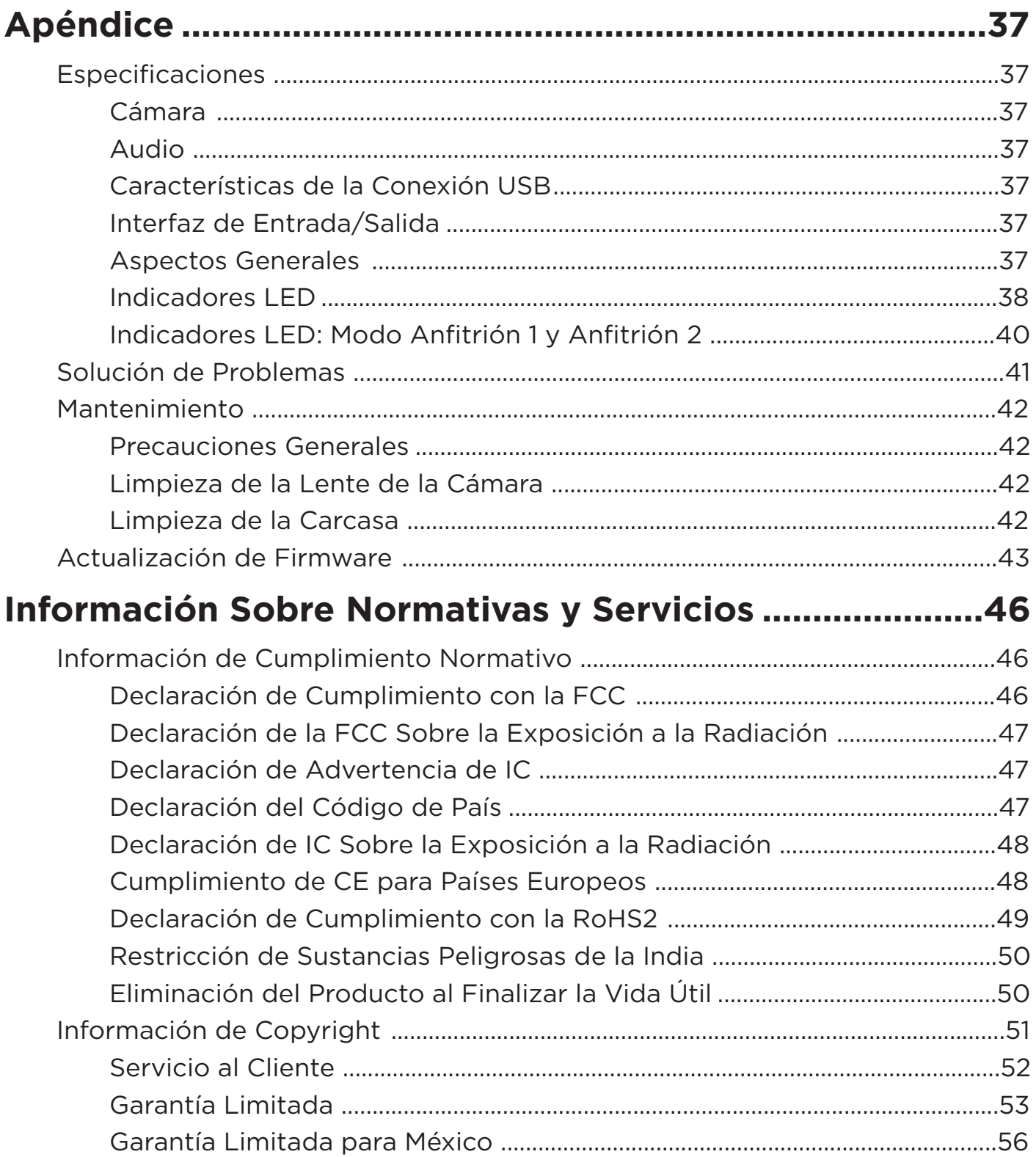

# **Introducción**

# **Contenido de la Caja**

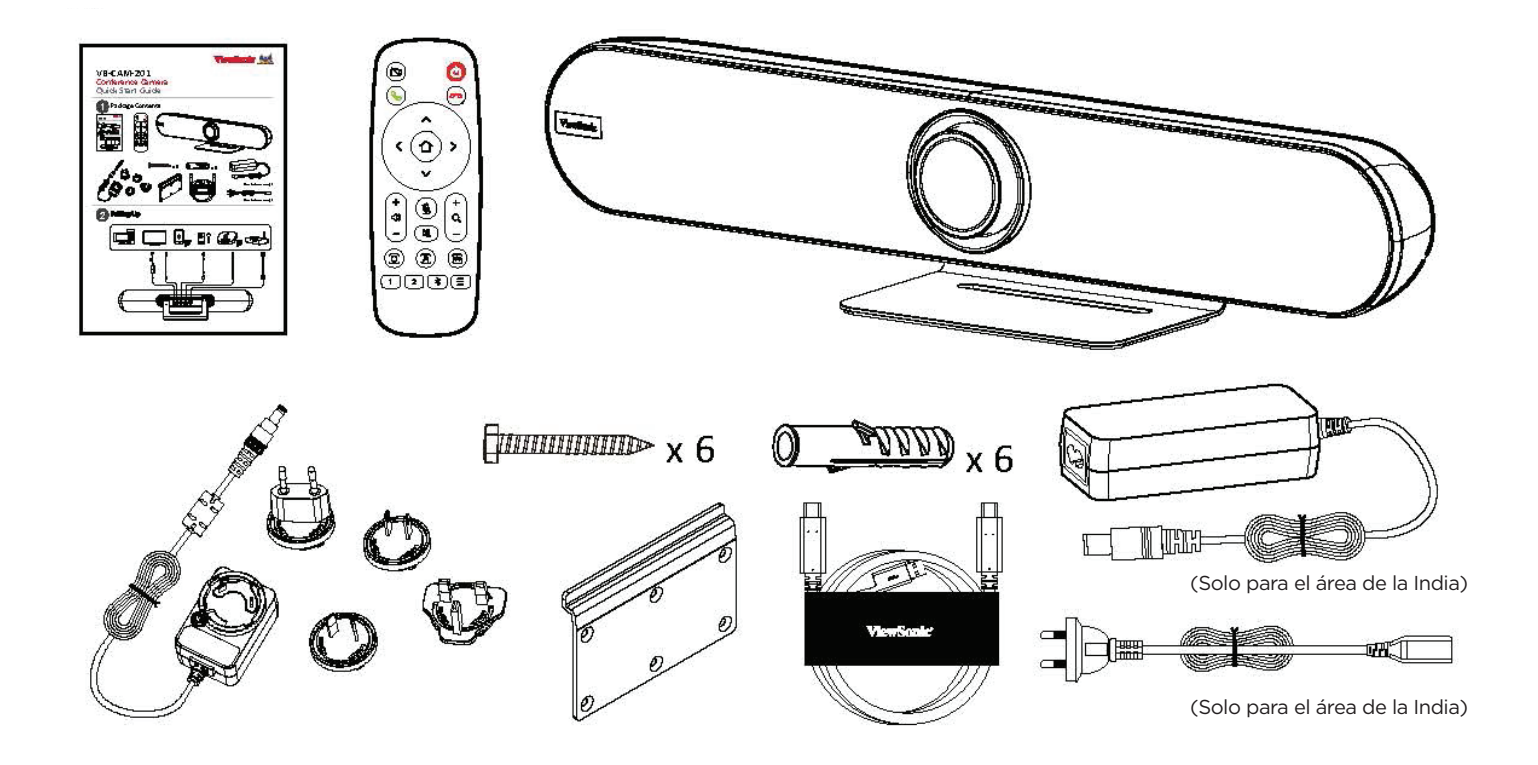

- 1. VB-CAM-201
- 2. Soporte
- 2. Documentación 5. Control Remoto
- 
- 7. Adaptador de Corriente
- 4. Cable USB Tipo-C
- 6. Tornillos de Soporte x6
- 8. Anclajes de Pared x6

# **Información General del Producto**

## **VB-CAM-201**

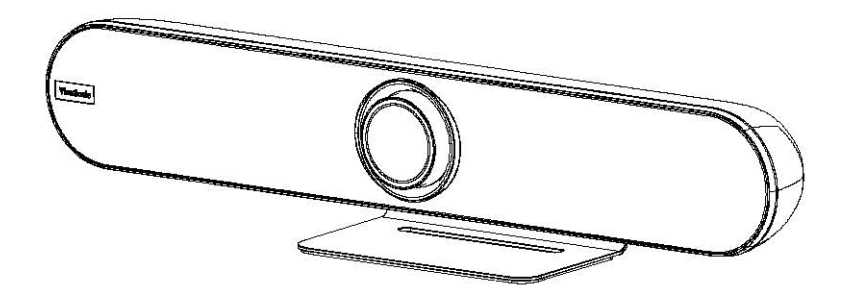

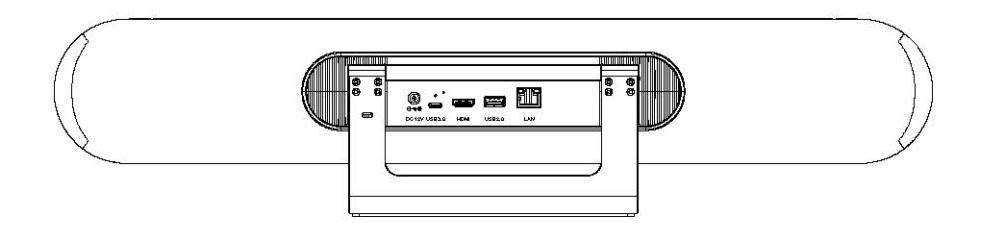

### **Puertos de E/S**

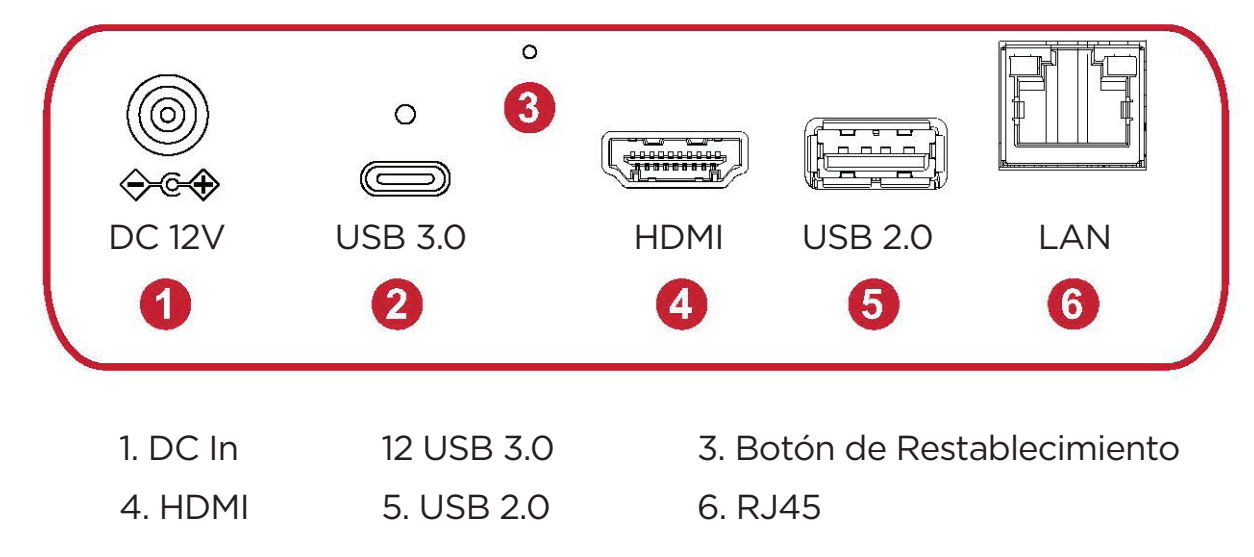

# **NOTA:**

- El puerto HDMI solo admite la salida de video.
- El puerto RJ45 solo admite la administración de parámetros.
- El puerto USB tipo A 2.0 admite salida 2.0 que solo está diseñada para el uso de un micrófono USB externo.

# **Control Remoto**

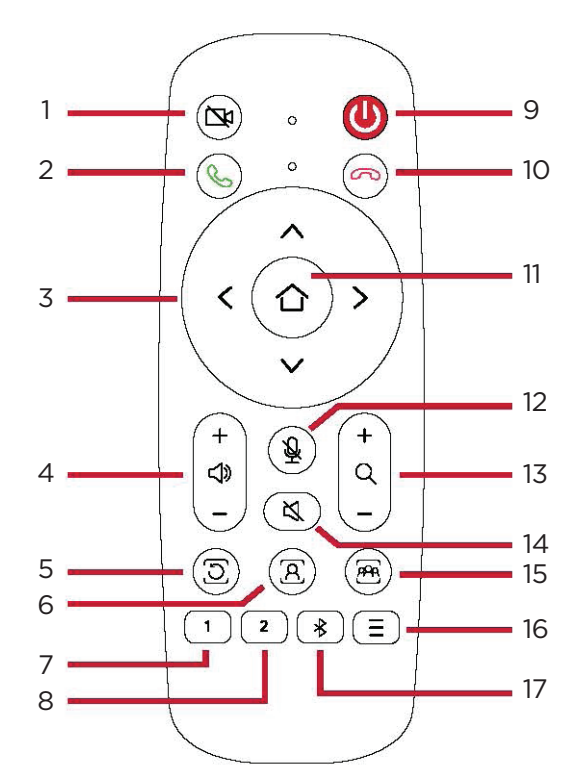

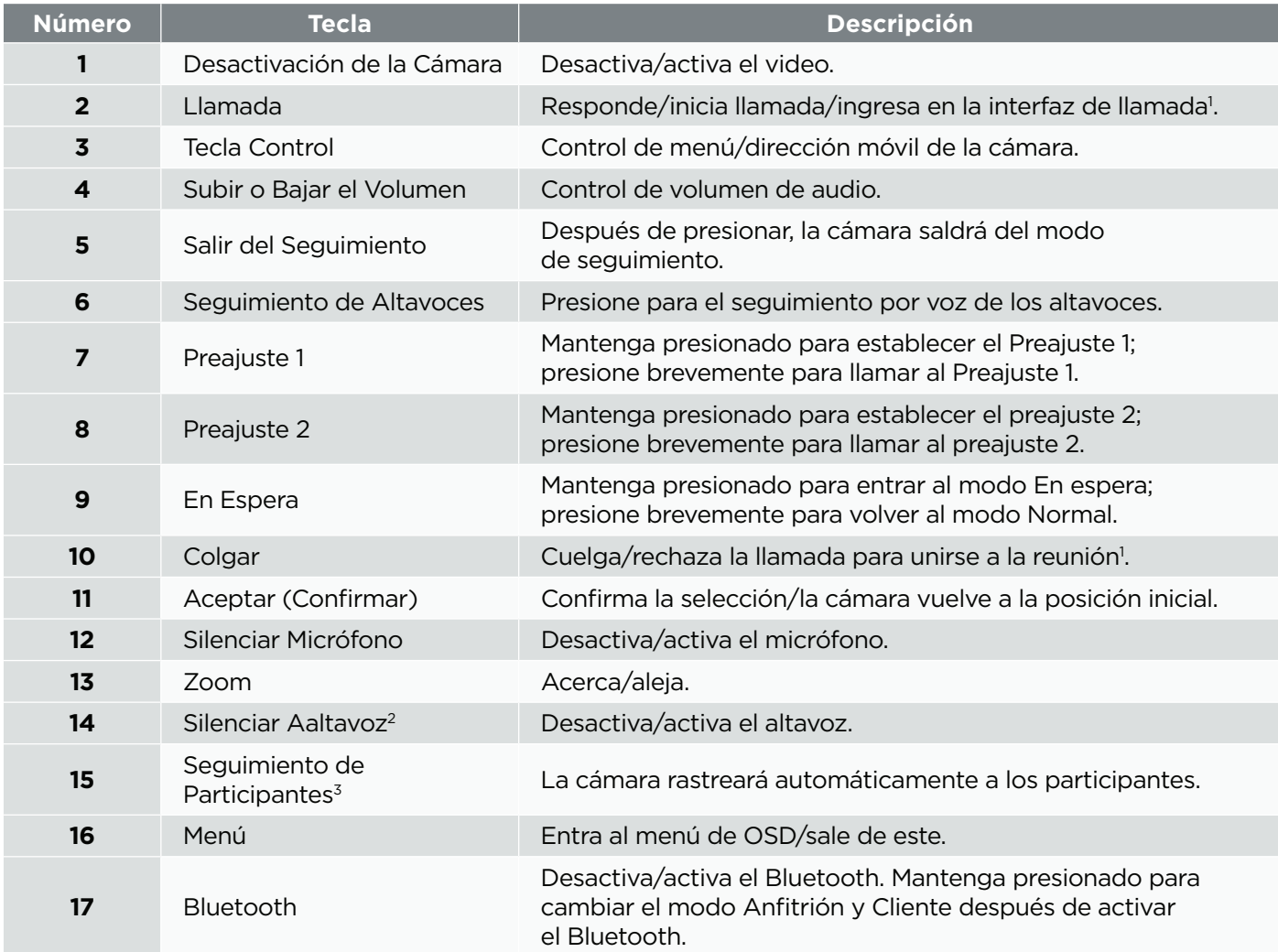

<sup>1</sup> Solo para "Skype for Business" y "Microsoft Teams".

² Mantenga presionado para desactivar la función de audio por completo. Los dispositivos externos no detectarán la VB-CAM-201 como altavoz o micrófono. Si la función está desactivada, aparecerá un ícono de silenciar en la pantalla.

<sup>3</sup> Mantenga presionado para ingresar a la "Vista de mosaico en vivo".

# **Control Remoto y Baterías:**

- Evite dejar el control remoto o las baterías expuestos al calor o a la humedad excesivos.
- Siempre deseche las baterías usadas de forma que no perjudique el medioambiente. Póngase en contacto con su gobierno local para obtener más información sobre cómo desechar las baterías de manera segura.
- Retire las baterías si el control remoto no estará en uso durante un período prolongado.
- Se recomienda no mezclar los tipos de batería.

# **Configuración Inicial Instalación de la Cámara**

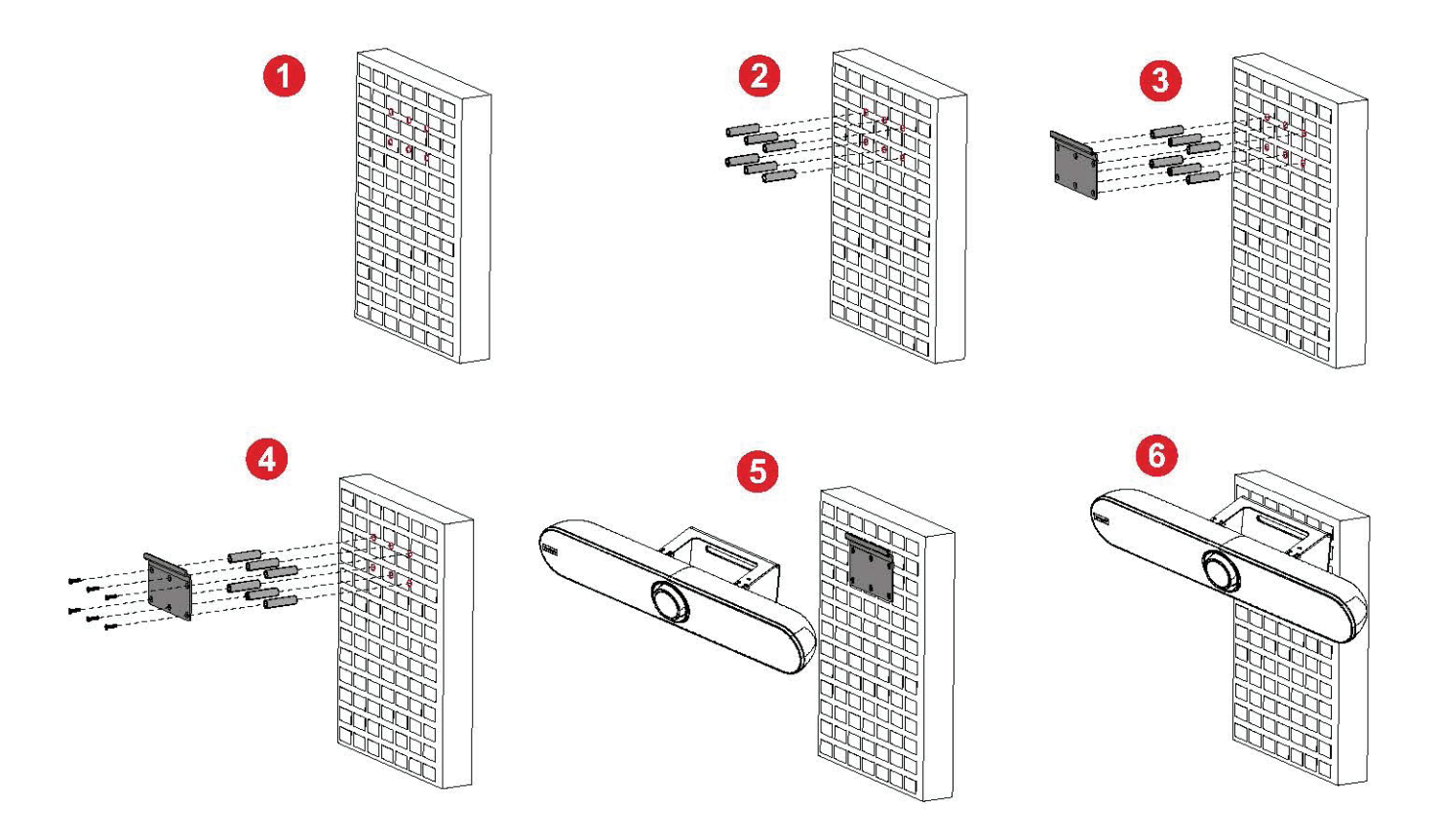

- 1. Marque los seis (6) agujeros que perforará en la pared.
- 2. Instale los seis (6) anclajes de pared.
- 3. Alinee el soporte de pared con los seis (6) anclajes.
- 4. Instale el soporte de pared con los seis (6) tornillos de soporte.
- 5. Fije la cámara al soporte de pared.
- 6. La cámara ya está instalada.

**NOTA:** Hay una tolerancia de dimensión del 3 % al montar la cámara. Se recomienda medir físicamente el tamaño y la diferencia entre los usuarios y la cámara antes de instalarla de forma permanente.

# **Conexiones**

# **Conexión a la Red Eléctrica**

- 1. Conecte el cable de alimentación a la entrada de CC en la parte trasera de la cámara.
- 2. Conecte el enchufe del cable de alimentación a un tomacorriente.

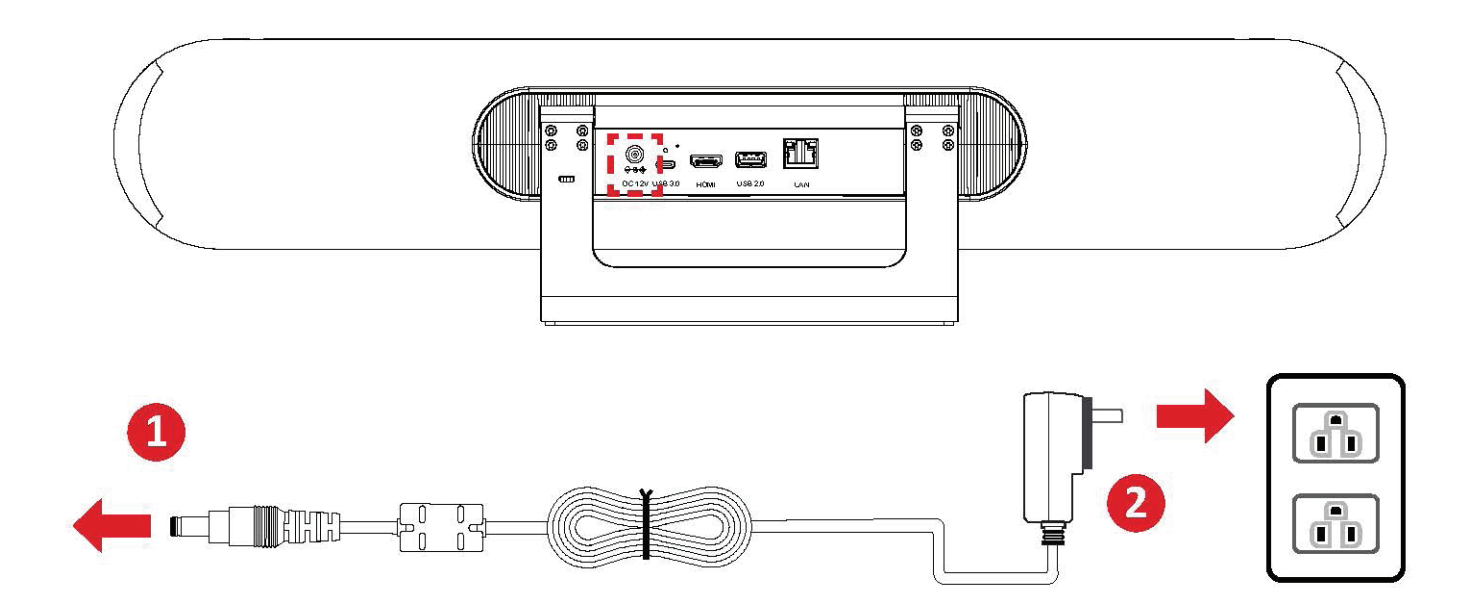

**NOTA:** El adaptador de corriente incluye cuatro tipos de enchufe diferentes.

# **Conectar Dispositivos Externos**

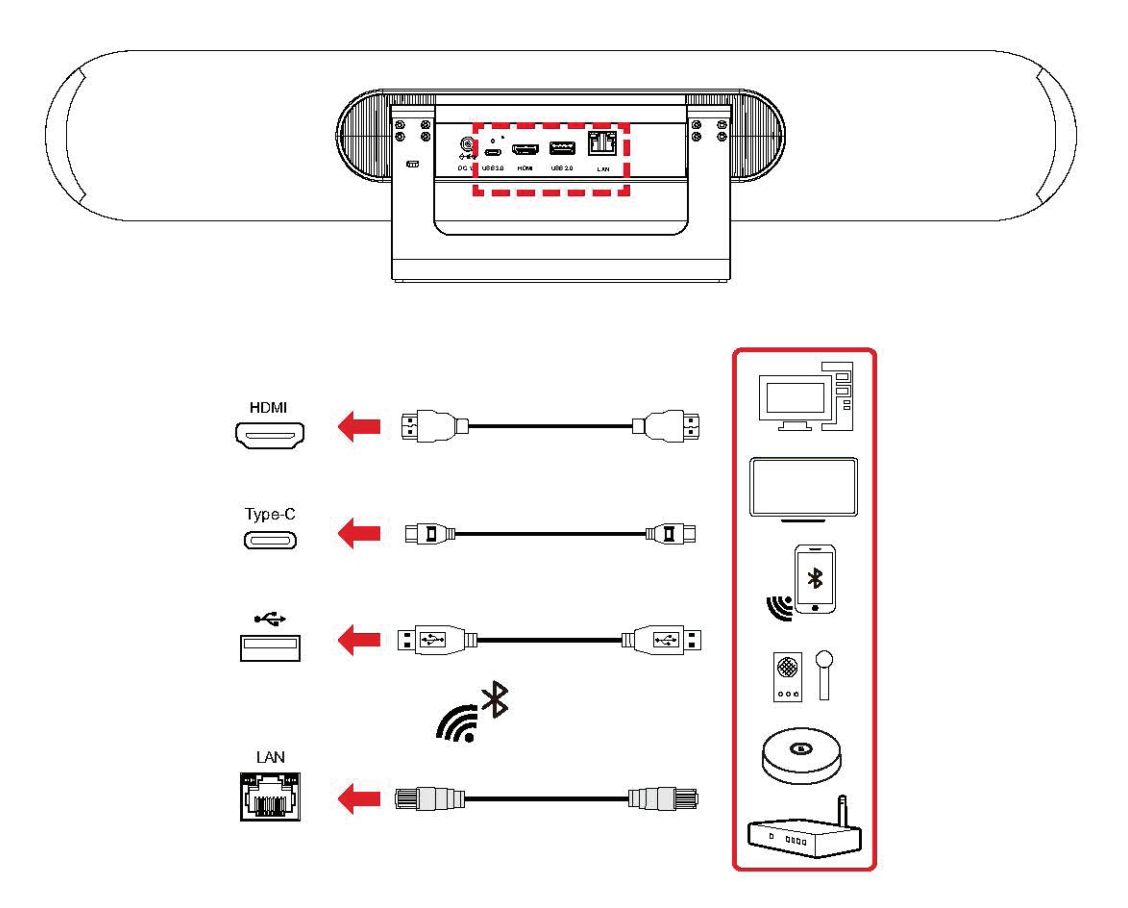

**NOTA:** Asegúrese de que la cámara (VB-CAM-201) sea el dispositivo de salida de audio y video predeterminado cuando se utilice.

### **Conexión HDMI**

Conecte un extremo de un cable HDMI al puerto HDMI de la cámara. Luego, conecte el otro extremo del cable al puerto HDMI de su dispositivo.

**NOTA:** El puerto HDMI solo admite la salida de video.

### **Conexión USB**

Conecte un extremo de un cable USB a un puerto USB de la cámara. Luego, conecte el otro extremo del cable a un puerto USB de su dispositivo.

### **NOTA:**

- Para emitir video 4K, se requiere un cable USB 3.0.
- El cable USB tipo C admite la salida USB 3.0.
- El adaptador USB tipo C hembra a USB macho solo admite la salida 2.0.
- El puerto USB tipo A 2.0 admite la salida 2.0 que solo está diseñada para el uso de un micrófono USB externo.

### **Conexión de Micrófono Externo USB (Expansión Opcional)**

**NOTA:** Esta expansión opcional requiere el VB-MIC-201.

La VB-CAM-201 puede admitir un micrófono externo.

**NOTA:** El cable del micrófono de 10 metros se incluirá en el contenido del paquete con la compra del micrófono externo (VB-CAM-201).

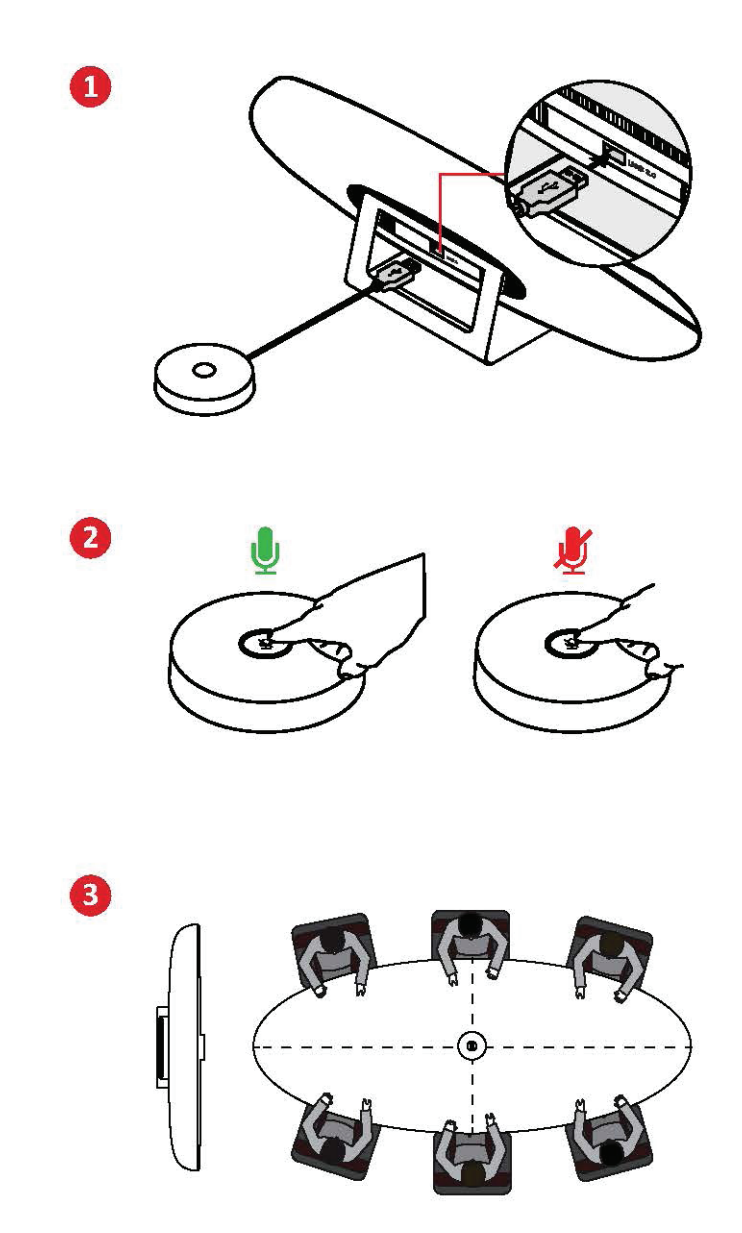

### **Conexión Bluetooth**

Abra el modo Bluetooth y busque el dispositivo como altavoz externo. Si la conexión se realiza correctamente, la luz LED se iluminará en azul. Consulte la página 39 para ver los detalles del indicador de luz LED.

## **Modo Anfitrión**

En el modo Anfitrión, la VB-CAM-201 se puede conectar automáticamente a VB-AUD-201 y tiene una capacidad de conexión de dos. Si la conexión no alcanza la capacidad máxima, la VB-CAM-201 buscará a VB-AUD-201 continuamente hasta alcanzar la capacidad máxima.

**NOTA:** Si el tiempo de conexión supera los 60 segundos, vuelva a presionar el botón de emparejamiento de Bluetooth en VB-AUD-201. El modo Anfitrión ofrece dos opciones: **Anfitrión 1** y **Anfitrión 2.**

**NOTA:** Consulte la guía del usuario de VB-AUD-201 para obtener más información sobre su indicador de luz.

### **Anfitrión 1:**

En el Anfitrión 1, el audio solo se emite desde VB-AUD-201, y el altavoz de la VB-CAM-201 está silenciado. Si el volumen de la salida de voz es demasiado bajo, ajuste el volumen en el VB-AUD-201.

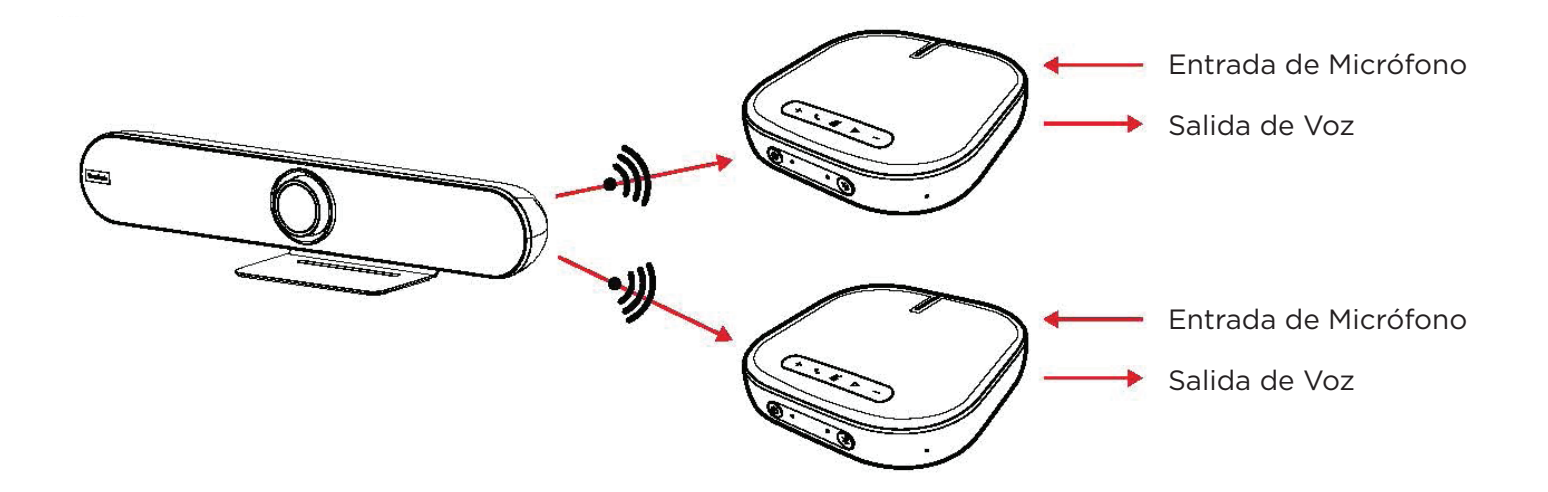

# **Anfitrión 2:**

En Anfitrión 2, el audio se emitirá desde los altavoces de VB-CAM-201 y VB-AUD-201. Para evitar cualquier influencia negativa de un efecto estéreo, el volumen de voz del VB-AUD-201 se limita a un nivel mínimo y no se puede ajustar.

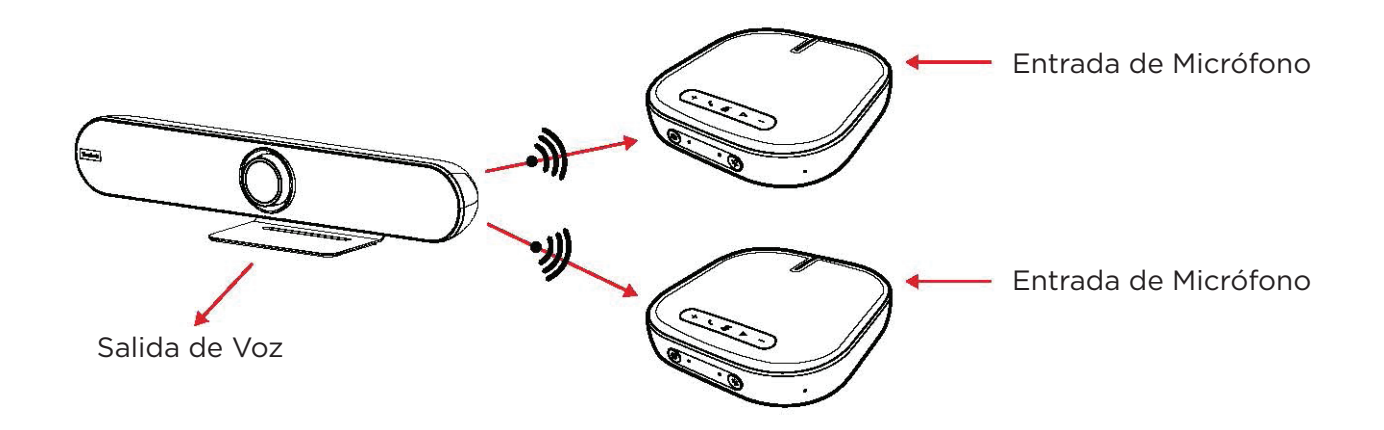

**NOTA:** La configuración predeterminada del modo Anfitrión es Anfitrión 2. El usuario puede cambiar el anfitrión.

Anfitrión en Modo anfitrión BT en el menú de OSD o a través del control remoto. Consulte la página 40 para conocer la diferencia de iluminación LED entre los modos Anfitrión 1 y Anfitrión 2.

### **Modo Cliente**

Abra el modo cliente Bluetooth y busque el dispositivo como altavoz externo. Si la conexión se realiza correctamente, la luz LED se iluminará en azul.

# **Emparejamiento de Control Remoto**

- 1. Conecte la fuente de alimentación a la cámara y enciéndala.
- 2. Borre el estado de emparejado del control remoto:
	- Presione el **Botón de Menú** y el botón **Aceptar** al mismo tiempo, siga presionando hasta que el indicador del control remoto muestre una luz roja constante, suelte los botones para borrar con éxito el control remoto emparejado.

3. Active la cámara para entrar al modo de emparejamiento del control remoto:

• Presione el botón **Restablecer** en la cámara, y la luz LED de la cámara cambiará a azul. Esto indica que ha entrado en el modo de emparejamiento.

**NOTA:** Cada vez que ingresa al modo de emparejamiento, solo hay 15 segundos de tiempo de operación. Después de eso, el modo de emparejamiento finaliza automáticamente.

4. Iniciar el emparejamiento:

- Con un control remoto sin emparejar, mantenga presionado el **Botón de Menú** y espere a que se complete el emparejamiento.
- Cuando el emparejamiento normal se realice correctamente, la luz LED de la cámara parpadeará en azul.
- Si el emparejamiento falla, repita los pasos 2 a 4 hasta que se realice correctamente.

**NOTA:** El control remoto se ha emparejado con la VB-CAM-201 en la fábrica y se puede utilizar normalmente sin ninguna operación especial.

# **Uso del Dispositivo**

# **Configuración de los Ajustes**

### **Operaciones Generales**

1. Presione el botón **Menú** para ver el menú de On-Screen-Display (OSD).

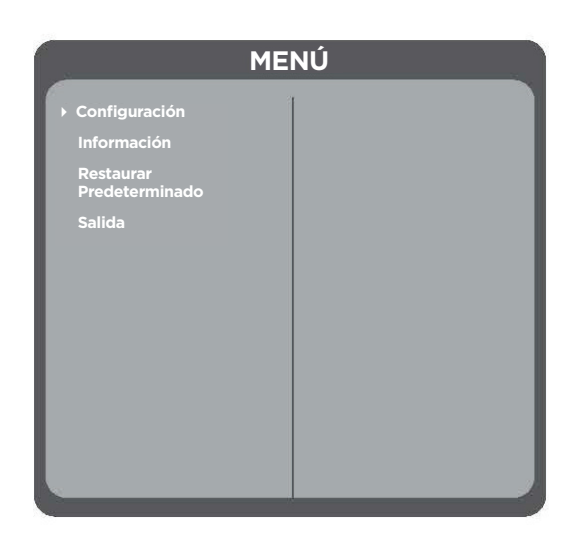

2. Use los botones **Direccionales** para navegar por el menú y presione **Aceptar** para ingresar al menú seleccionado.

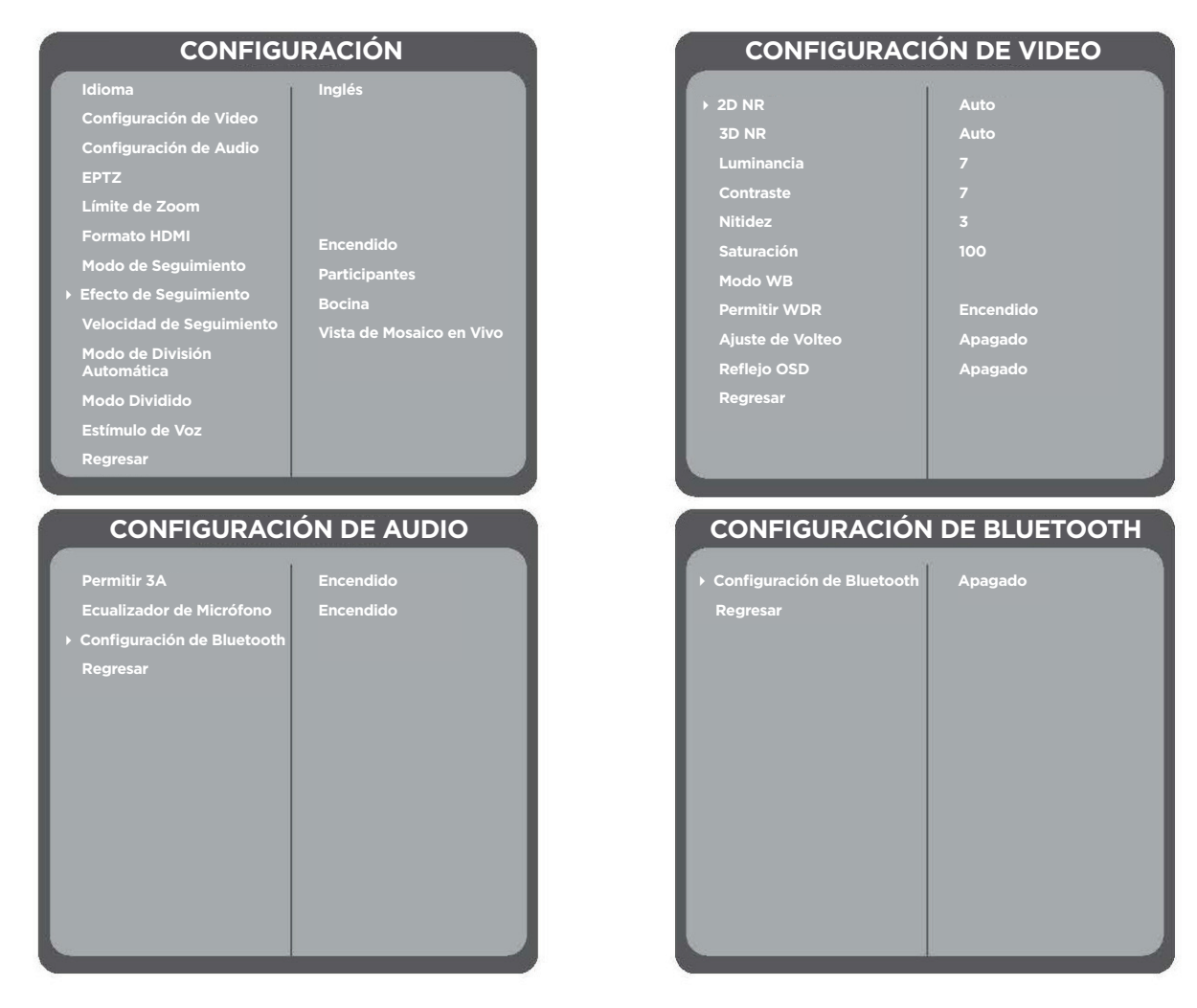

3. Vuelva al menú anterior. Para ello, seleccione "Regresar" y presione el botón **Aceptar.**

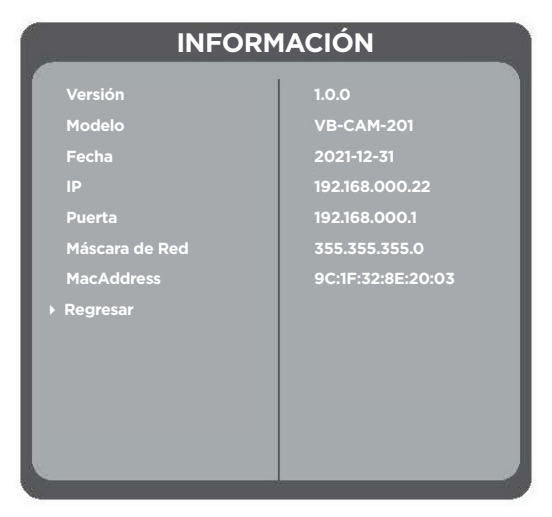

4. Para restaurar la configuración predeterminada del menú, seleccione "Restaurar valor predeterminado" y presione el botón Aceptar. A continuación, seleccione "Sí" y presione el botón **Aceptar.**

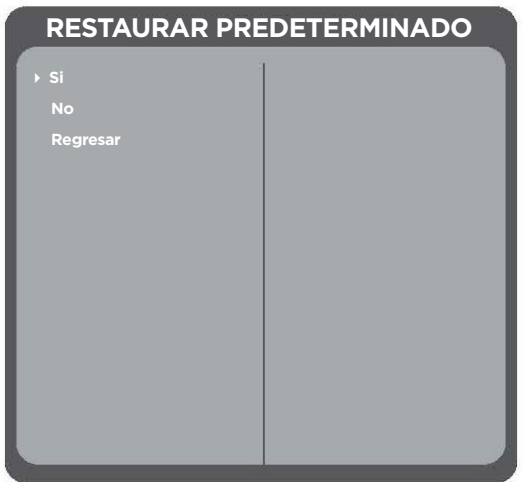

# **Árbol de Menú de On-Screen-Display (OSD)**

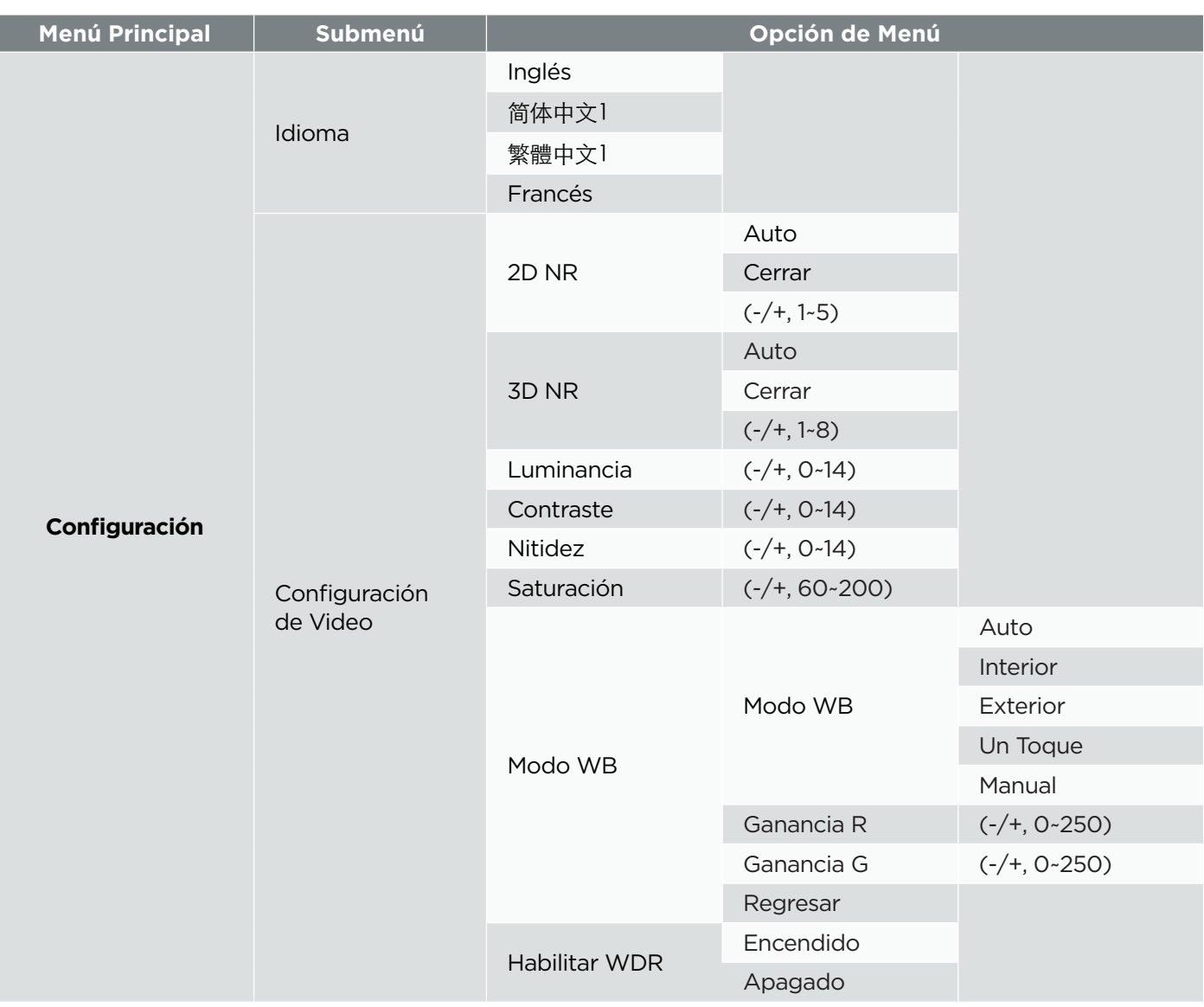

<sup>&</sup>lt;sup>1</sup> Los idiomas estarán disponibles después de una actualización de software; verifique la información de este.

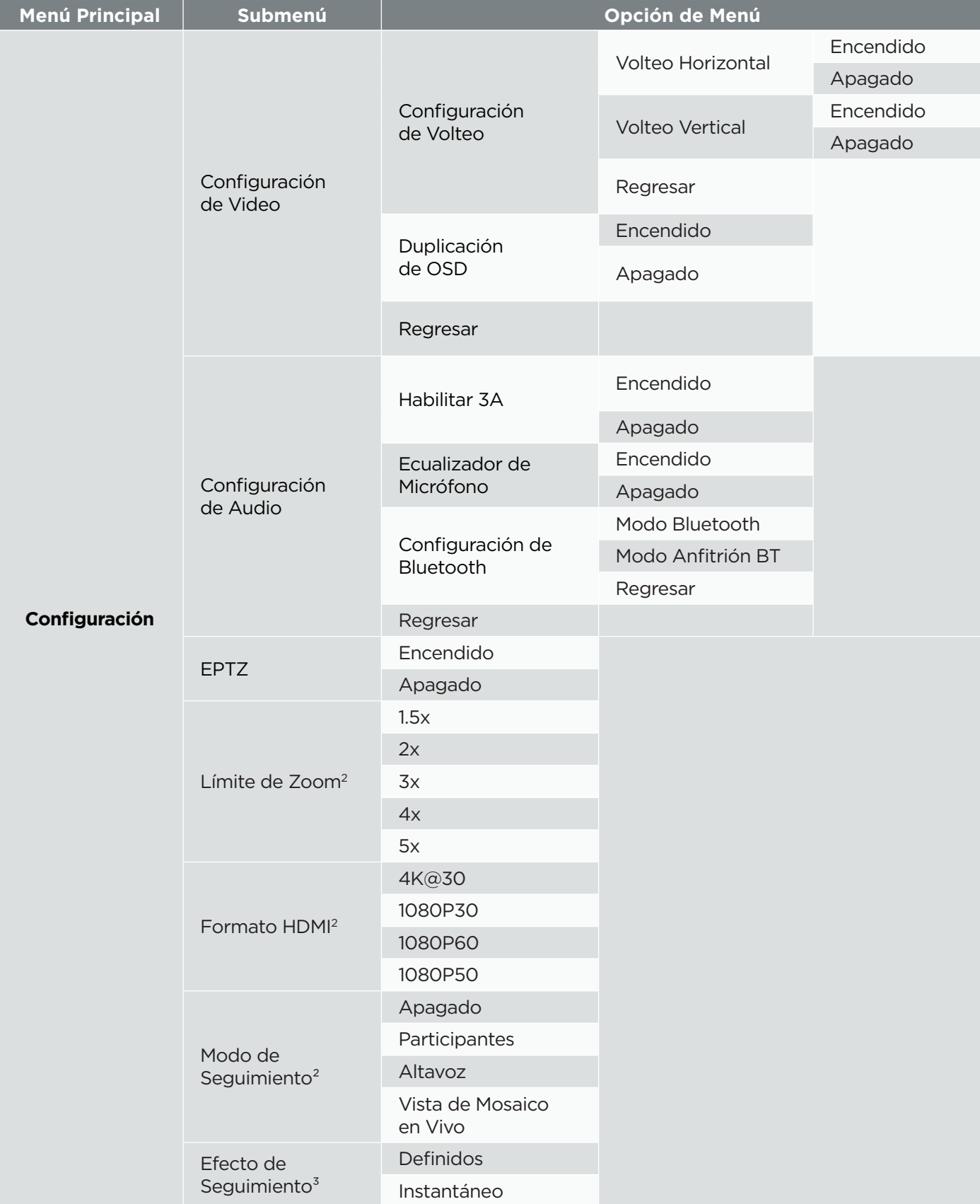

² Oculto cuando EPTZ está desactivado.

³ Oculto cuando EPTZ o el modo de seguimiento está desactivado.

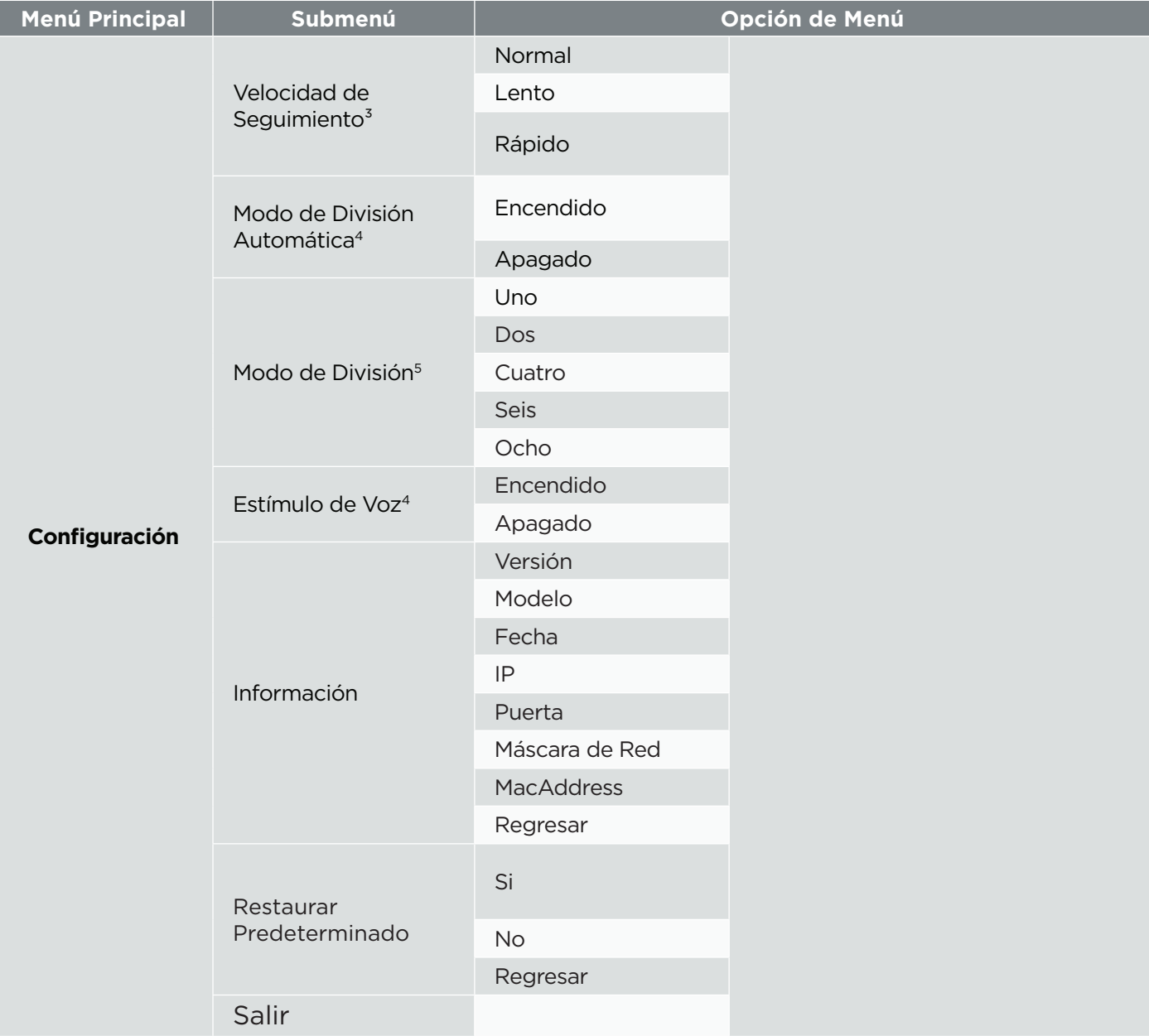

4 Visible cuando EPTZ está activado y el modo de seguimiento es "Vista de mosaico en vivo".

 $^{\rm 5}$  Visible cuando EPTZ está activado, el modo de seguimiento es "Vista de mosaico en vivo" y la división automática está desactivada.

# **Vista de Mosaico en Vivo**

Divida la pantalla de forma automática o manual en una a ocho fotos en pantalla.

La vista de mosaico en vivo se puede activar de dos maneras:

1. Control remoto: mantenga presionado el botón Seguimiento de participantes ( $\circled{f}$ 

o

2. Menú de OSD: Configuración > Modo de seguimiento > Vista de mosaico en vivo.

Modo de División Automática

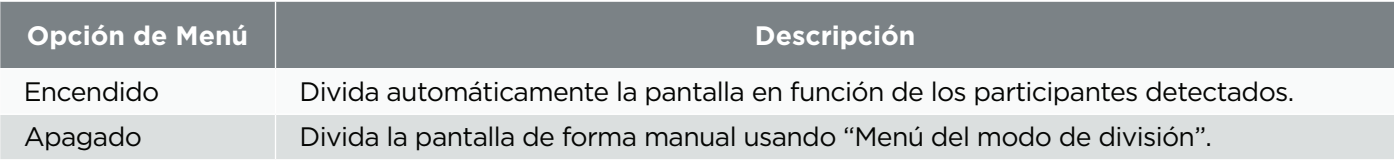

Modo de División

Seleccione de forma manual cómo se dividirá la pantalla.

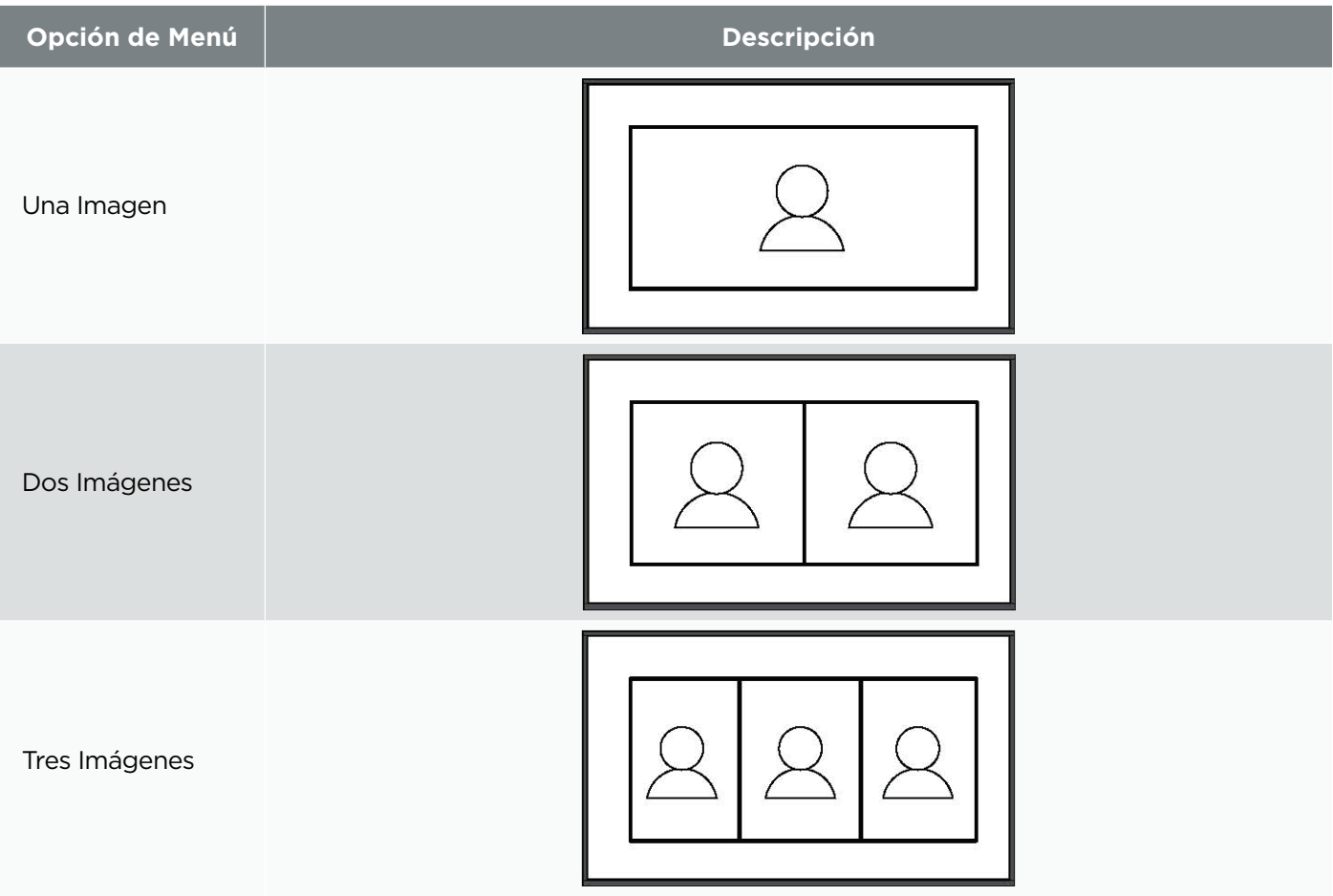

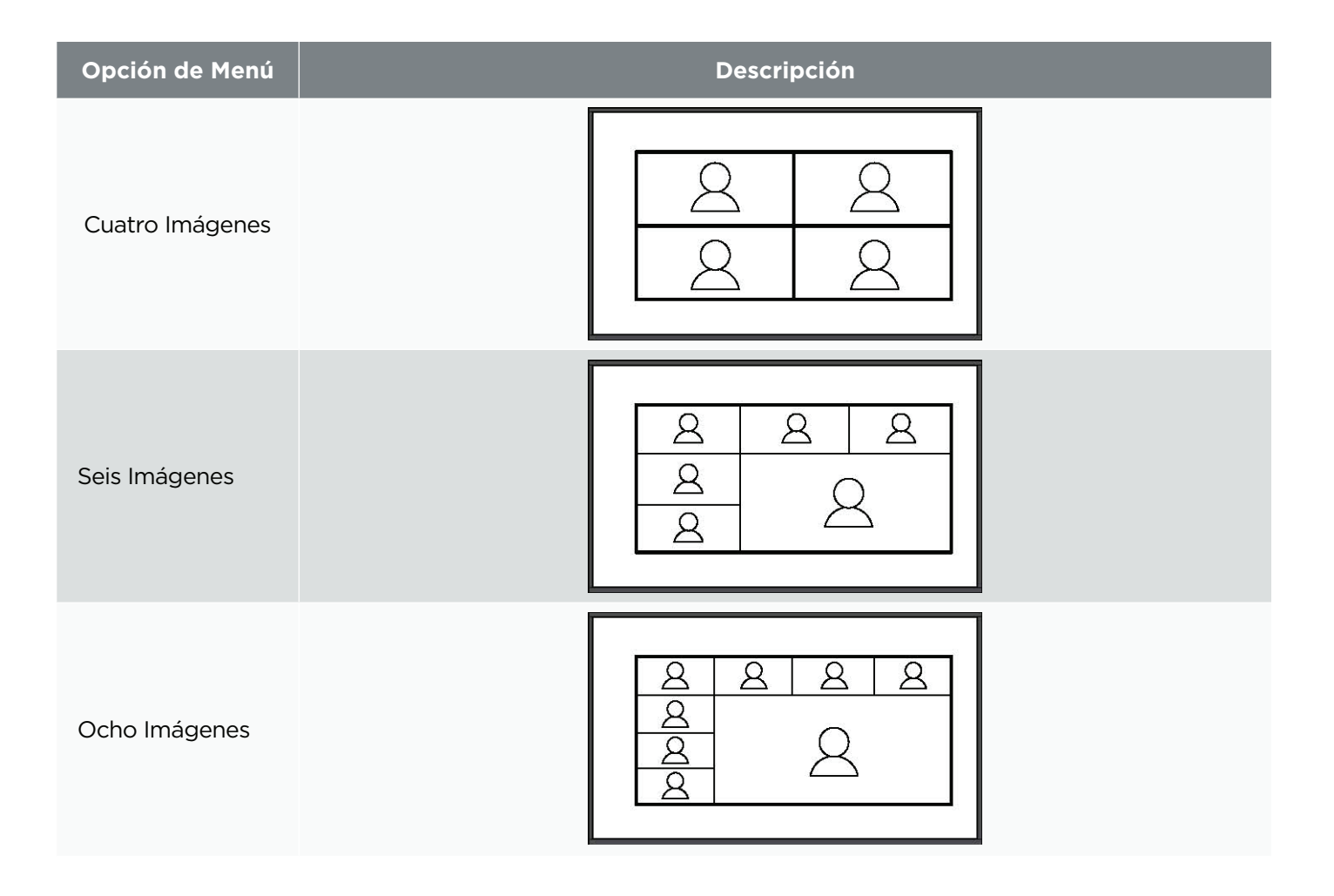

# Estímulo de Voz

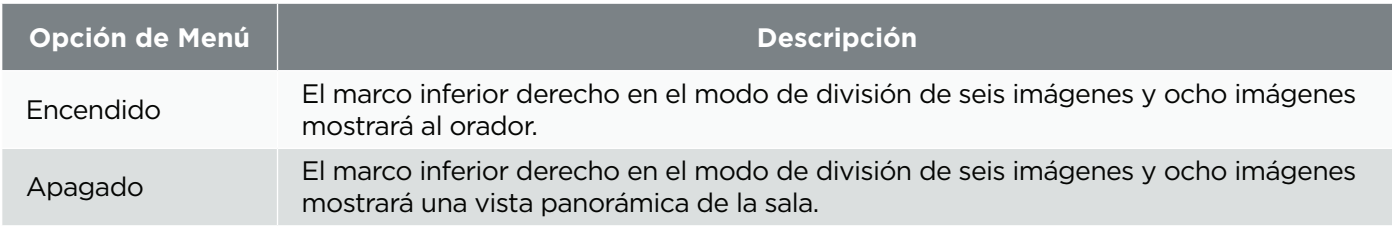

# **Red**

**NOTA:** La dirección IP de la cámara, por defecto, se establece como Dirección IP fija. Una vez que siga los pasos a continuación para conectarse a la cámara, puede ajustar la configuración de Dirección IP dinámica y permitir que su enrutador/servidor DHCP asigne automáticamente la red.

# **Cómo Obtener la Dirección IP de la Cámara**

La dirección IP predeterminada de fábrica de la cámara es **192.168.100.88.**

Para verificar esta dirección IP, puede usar el control remoto para abrir el menú y encontrar la configuración de intranet en la página **INFORMACIÓN.**

## **Conectar a una Computadora**

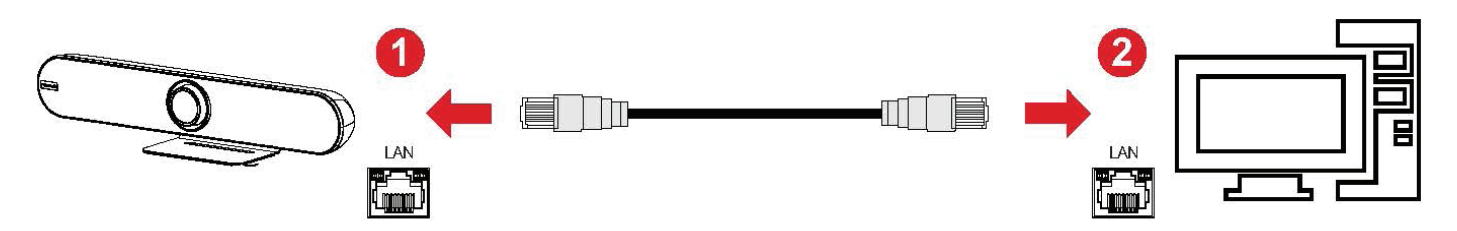

Conecte la cámara a una computadora directamente a través de un cable de red.

- 1. Conecte un extremo de un cable de red CAT5/5e/6 a la cámara.
- 2. Conecte el otro extremo del cable de red a la interfaz Ethernet de la computadora (puerto LAN).
- 3. Conecte la cámara a una fuente de alimentación.
- 4. Configure los ajustes de red del equipo en la dirección IP **192.168.100.2** y la configuración de la máscara de subred en **255.255.255.0.**

# **Conectarse al Enrutador**

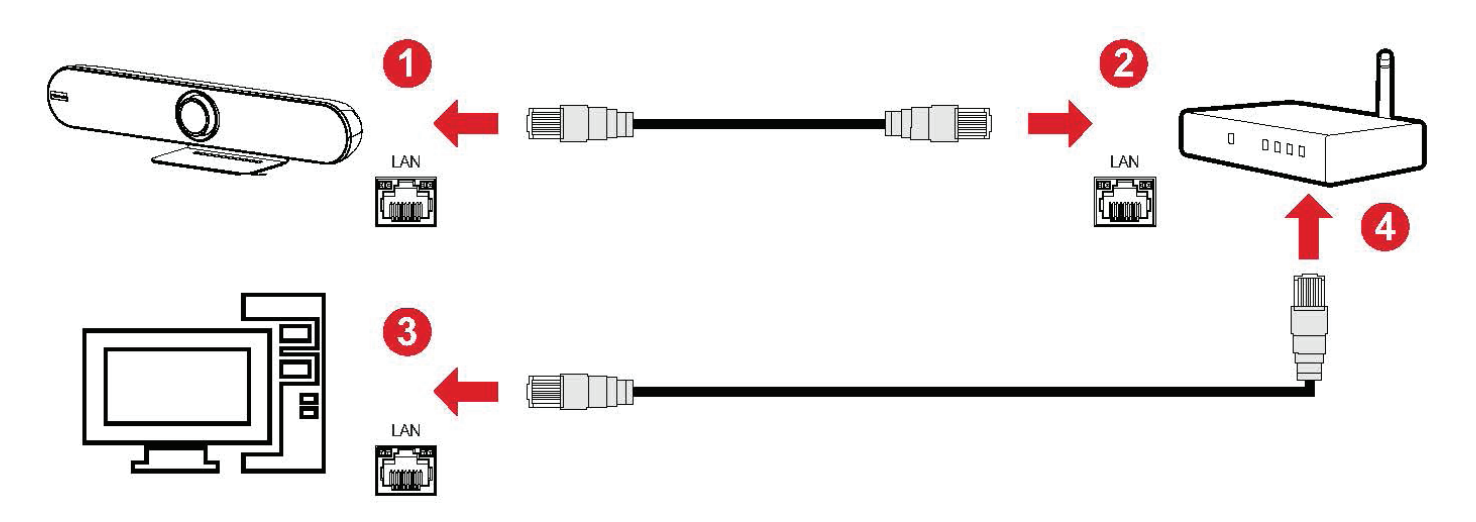

Conecte la cámara y la computadora al mismo enrutador a través de un cable de red.

- 1. Conecte un extremo de un cable de red CAT5/5e/6 a la cámara.
- 2. Conecte el otro extremo del cable de red a la interfaz Ethernet del enrutador (puerto LAN).
- 3. Conecte la cámara a una fuente de alimentación.
- 4. Conecte el cable de red a la interfaz Ethernet de la computadora y el enrutador (puerto LAN).
- 5. Configure la configuración de red del equipo en la dirección IP **192.168.100.2** y la configuración de máscara de subred en **255.255.255.0.**

# **Configuración de la Cámara**

Abra su navegador web e introduzca **http://192.168.100.88.**

Si los cables están conectados y la configuración de red es correcta, aparecerá la página web de inicio de sesión que se muestra más abajo.

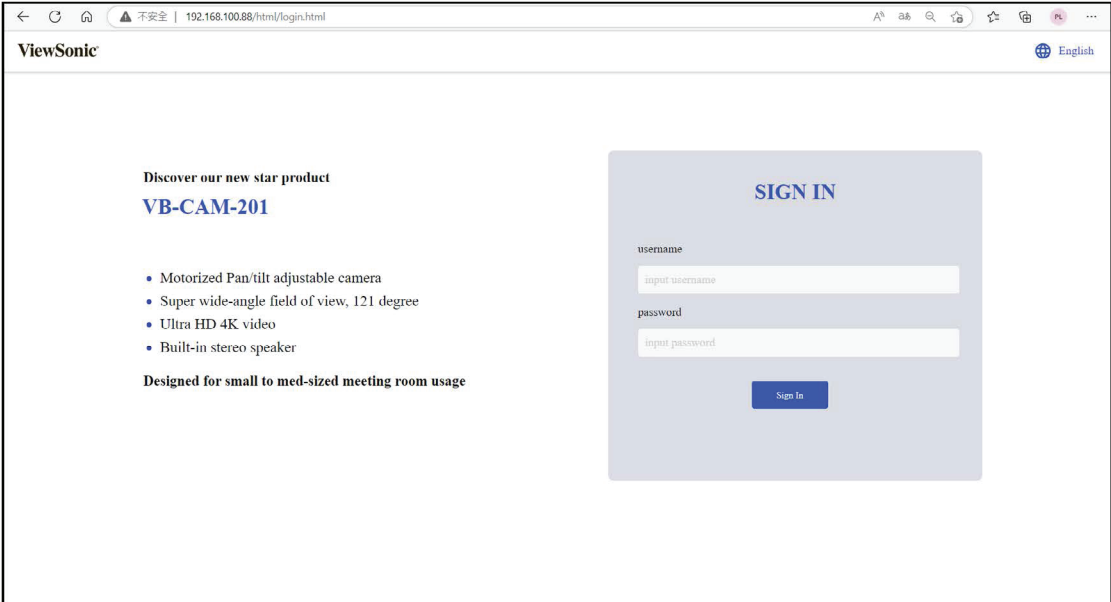

Hay dos cuentas integradas en el sistema de cámara:

- Administrador: El nombre de usuario predeterminado es *admin,* la contraseña es *test.* Esta cuenta puede acceder a todas las funciones de la página web.
- Invitado: El nombre de usuario predeterminado es *guest,* la contraseña es *test.* Esta cuenta solo puede acceder a las funciones básicas de la página web.

**NOTA:** El nombre de usuario y la contraseña pueden modificarse en el menú **CONFIGURACIÓN.**

# **Menú de Vista Previa**

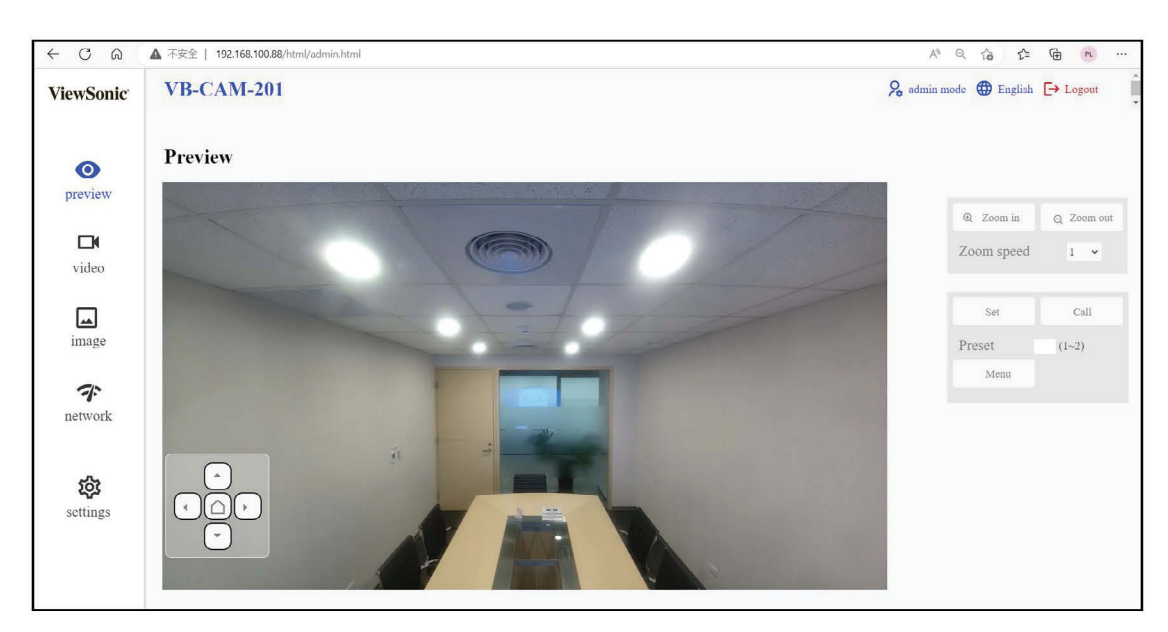

Hay tres funciones principales en este menú:

- Ajuste de zoom
- Configuración y uso de preajustes
- Control de desplazamiento, inclinación y menú de On-Screen-Display (OSD)

#### Zoom

Ajuste manualmente el zoom de la cámara.

**NOTA:** Cuanto mayor sea el número, más rápida será la "velocidad del zoom" para ampliar/reducir la imagen.

#### Preajuste

Las posiciones preestablecidas son la posición memorizada de desplazamiento, inclinación y zoom de la cámara que se pueden recuperar.

Para definir una posición preestablecida:

- 1. Ajuste el desplazamiento, la inclinación y el zoom a la posición deseada.
- 2. Ingrese el número que desea asignar a esta posición.
- 3. Haga clic en el botón **Establecer** para guardar esta posición.

Para recuperar una posición preestablecida:

- 1. Ingrese el número predeterminado que desea ver.
- 2. Haga clic en el botón **Llamar** para recuperar la posición.
- 3. La cámara ajustará el desplazamiento, la inclinación y el zoom a la posición automáticamente.

#### Botón Arriba/Abajo/Izquierda/Derecha/Inicio

Estos botones pueden controlar el movimiento de desplazamiento y de inclinación y el menú de On-Screen-Display (OSD).

Para ajustar el menú de OSD:

- 1. Si no aparece ningún menú de OSD en la pantalla, haga clic en el botón **Menú** con el cursor del mouse para abrir el menú de OSD.
- 2. Haga clic en el botón arriba/abajo/izquierda/derecha/inicio para seleccionar y cambiar la función de la cámara.

Para ajustar el desplazamiento y la inclinación:

- 1. Asegúrese de que el menú de OSD esté cerrado. Si no es así, haga clic en el botón **Menú** para cerrar el menú de OSD.
- 2. Use el botón arriba/abajo para controlar el ángulo de desplazamiento; use el botón izquierda/derecha para controlar el ángulo de inclinación.

# **Menú de Video**

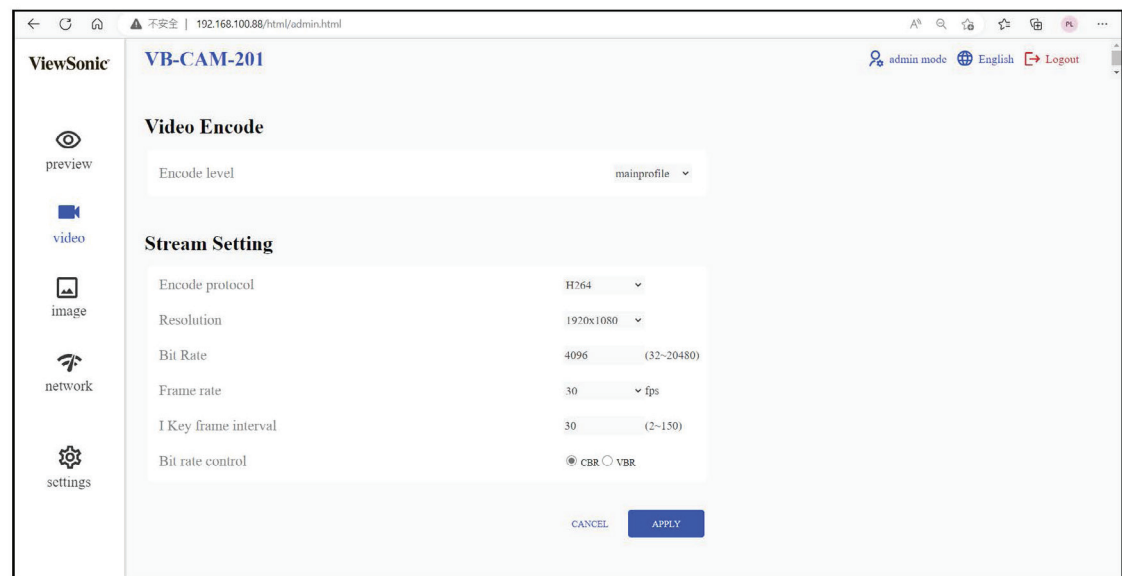

#### Codificación de Vídeo

#### **Nivel de Codificación**

- Predeterminado: perfil principal
- Línea de base: Un perfil simple con una relación de compresión baja.
- Principal: Un perfil intermedio con una relación de compresión media.
- Alto: Un perfil complejo con una relación de compresión alta.

#### Primera transmisión

#### **Codificar Protocolo**

- Predeterminado: H264
- Formato de compresión de transmisión de video, esta cámara admite dos tipos de formato: H.264 y MJPEG.
- El formato H264 necesita más rendimiento para decodificar y codificar, pero menos requisitos de ancho de banda.
- El formato MJPEG es más fácil de editar.

#### **Resolución**

- Predeterminado: 1920 x 1080
- Elija la resolución para la transmisión de video.

#### **Tasa de Bits**

- Predeterminado: 4096
- Cuanto mayor sea el valor, mejor será la calidad del video; sin embargo, se requiere más ancho de banda.

#### **Frecuencia de Imagen**

- Predeterminado: 30 FPS
- Seleccione el número de imágenes que se transmitirán por segundo.

### **Intervalo Clave de Fotograma I**

- Predeterminado: 30
- Seleccione con qué frecuencia se debería enviar un fotograma I (solo H.264). Cuanto más a menudo se envía un fotograma I (imagen completa), mejor es la calidad del video; sin embargo, se requiere más ancho de banda.

## **Control de Tasa de Bits**

- Valor predeterminado: CBR
- CBR: Mantiene la tasa de bits constante en el valor establecido, independientemente de la calidad.
- VBR: Mantiene la calidad de video constante en el valor establecido, independientemente de la tasa de bits máxima.

# **Menú de Imagen**

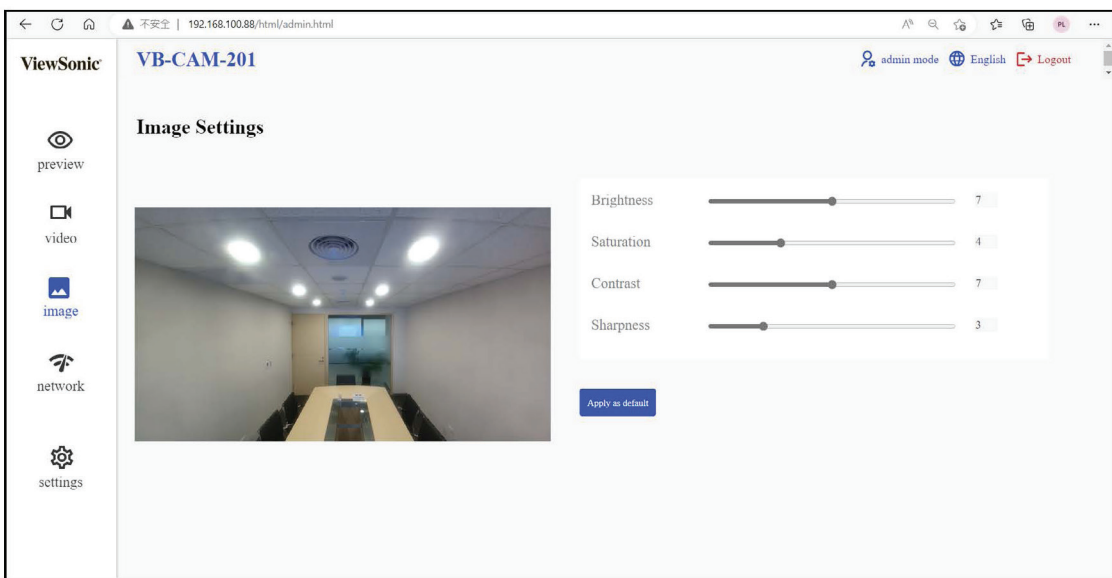

#### **Brillantez**

Brillo de la imagen del video. Ajuste estos valores para adaptarse a las condiciones ambientales.

#### **Saturación**

Saturación de la imagen del video. Ajuste estos valores para adaptarse a las condiciones ambientales.

#### **Contraste**

Contraste de la imagen del video. Ajuste estos valores para adaptarse a las condiciones ambientales.

#### **Nitidez**

Ajuste estos valores para aumentar/disminuir la claridad de detalle en la imagen del video.

**NOTA:** Un valor de nitidez más alto aumenta el ruido de la imagen del video.

#### **Aplicar Como Predeterminado**

Haga clic en este botón para volver a ajustar el brillo, la saturación, el contraste y la nitidez al valor predeterminado.

# **Menú de Red**

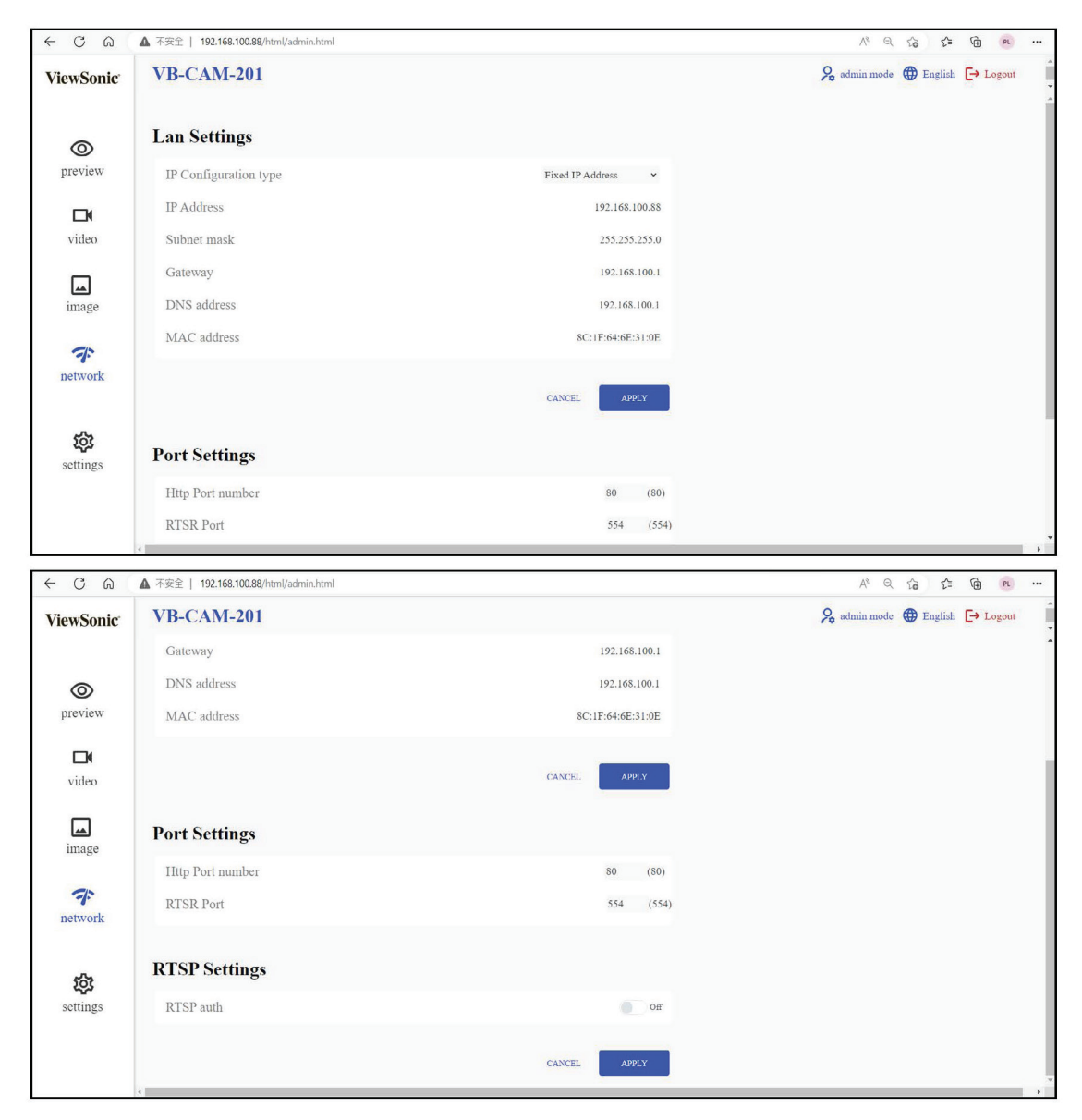

#### Configuración LAN

#### **Tipo de Configuración IP**

#### **• Dirección IP Dinámica**

La dirección IP, la máscara de subred y la dirección de la puerta de enlace predeterminada se obtienen automáticamente de un servidor DHCP.

#### **NOTA:**

- Debe haber un servidor DHCP activado en la red.
- Si un servidor DHCP no está habilitado o no existe en la red, se debe configurar manualmente el parámetro de red (o, simplemente, usar la configuración predeterminada).

#### **• Dirección IP Fija**

Configure manualmente la dirección IP, la máscara de subred, la puerta de enlace predeterminada y el servidor DNS.

## **Dirección IP**

Introduzca manualmente la dirección IP, pero asegúrese de que esa dirección IP no está ocupada por otro dispositivo.

### **Máscara de Subred**

Inserte manualmente la máscara de subred.

### **Puerta**

Inserte manualmente la dirección de la puerta de enlace (o la dirección IP del enrutador conocida).

## **Dirección DNS**

Inserte manualmente la dirección IP del servidor DNS.

### **MacAddress**

Visualización de la dirección MAC

#### Configuración de Puertos

### **Número de Puerto HTTP**

El puerto estándar para el protocolo HTTP es 80. Como alternativa, a este puerto se le puede asignar un valor entre el número de 1025 ~ 65535. Si hay varias cámaras IP conectadas en la misma subred, asigne un número diferente y único de puerto HTTP para cada cámara.

#### **Puerto RTSP**

El puerto estándar para la transmisión RTSP es 554. Como alternativa, a este puerto se le puede asignar un valor entre el número de 1025 ~ 65535. Si hay varias cámaras IP conectadas en la misma subred, asigne un número diferente y único de puerto RTSP para cada cámara.

#### Configuración de RTSP

### **Autenticación de RTSP**

• Activado: Habilita la autenticación.

**NOTA:** Se requiere nombre de usuario y contraseña para transmitir datos de video a través de RTSP.

• Desactivado: Deshabilita la autenticación.

**NOTA:** Al cambiar la configuración de red anterior, no olvide hacer clic en el botón Aplicar para usar las nuevas o haga clic en el botón Cancelar para abortar las nuevas configuraciones y usar las actuales.

# **Menú de Configuración**

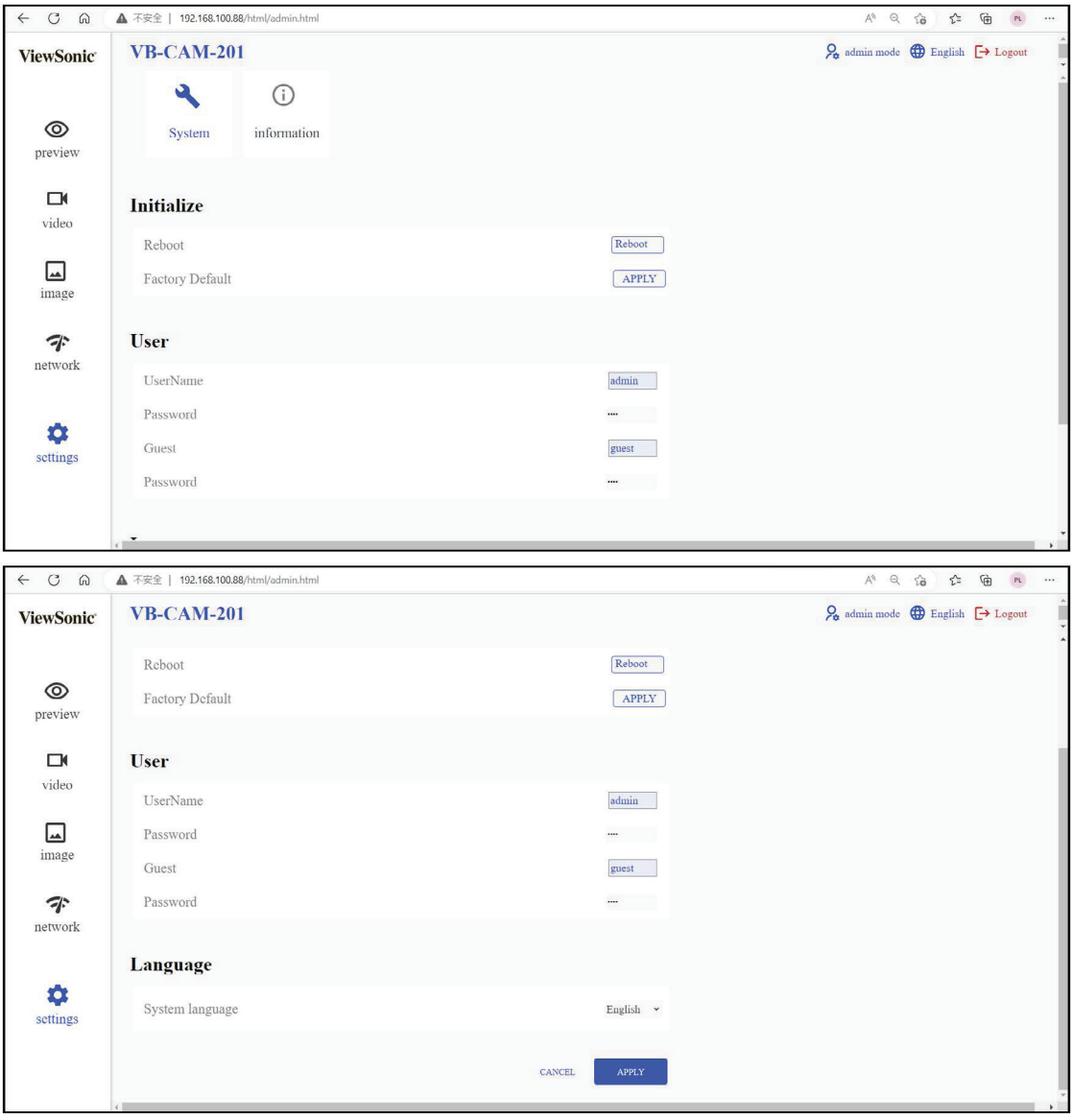

#### **Inicializar**

#### **Reiniciar**

Haga clic en el botón **Reiniciar** para reiniciar la cámara.

#### **Predeterminado de Fábrica**

Haga clic en el botón **Aplicar** para volver a establecer todas las configuraciones predeterminadas.

#### Usuario

Hay dos cuentas integradas en el sistema de cámara:

- Administrador: El nombre de usuario predeterminado es admin, la contraseña es test. Esta cuenta puede acceder a todas las funciones de la página web.
- Invitado: El nombre de usuario predeterminado es guest, la contraseña es test. Esta cuenta solo puede acceder a las funciones básicas de la página web.

### **NOTA:**

• El nombre de usuario y la contraseña pueden modificarse en el menú

# **CONFIGURACIÓN.**

• Si olvida el nuevo nombre de usuario o contraseña, el único método para recuperarlo es presionar el botón **Restablecer** en la parte trasera de la cámara para restablecer la cámara a los valores predeterminados y usar las credenciales de administrador o de invitado originales para iniciar sesión nuevamente.

## Idioma

# **Idioma del Sistema**

Hay dos idiomas seleccionables:

- Inglés
- Chino Simplificado

**NOTA:** Al cambiar la configuración de red anterior, no olvide hacer clic en el botón **Aplicar** para usar las nuevas o haga clic en el botón **Cancelar** para abortar las nuevas configuraciones y usar las actuales.

# **Página de Información**

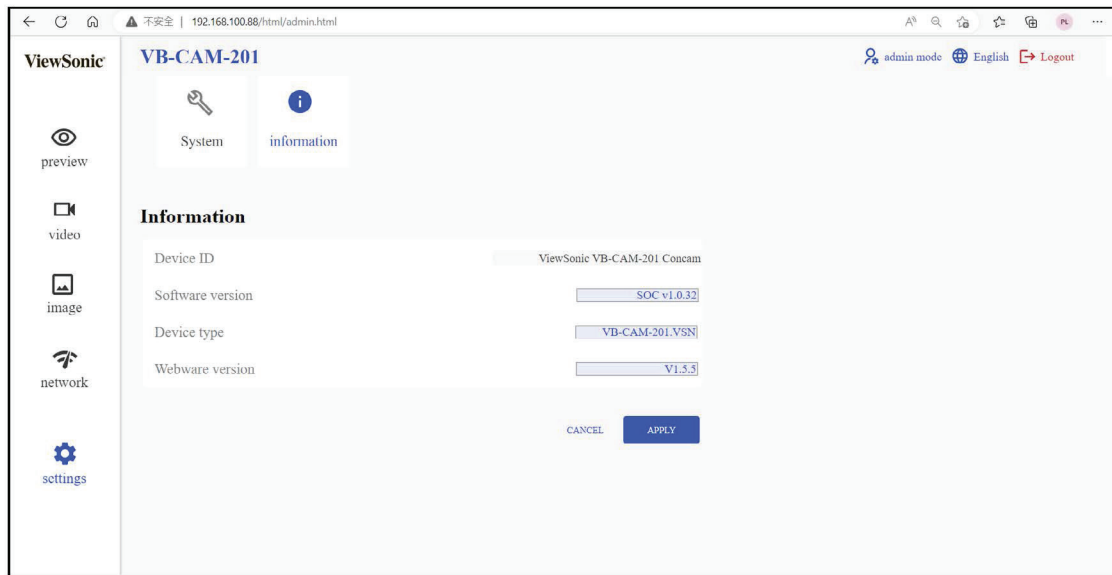

Esta página muestra la siguiente información:

- ID del dispositivo
- Versión de software
- Tipo de dispositivo

Versión del software web

# **Apéndice**

# **Especificaciones**

## Cámara

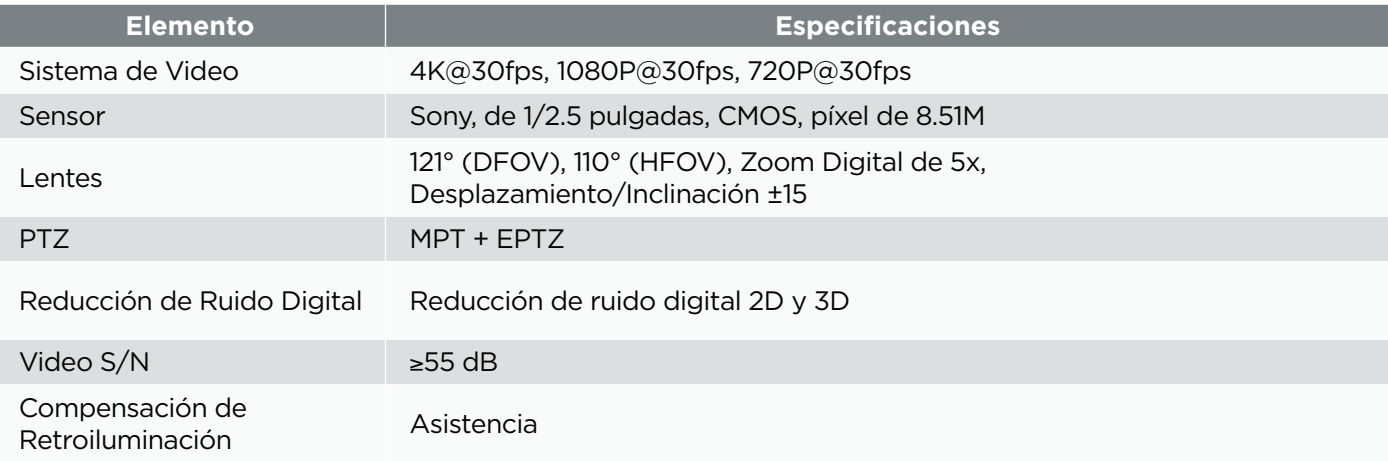

### Audio

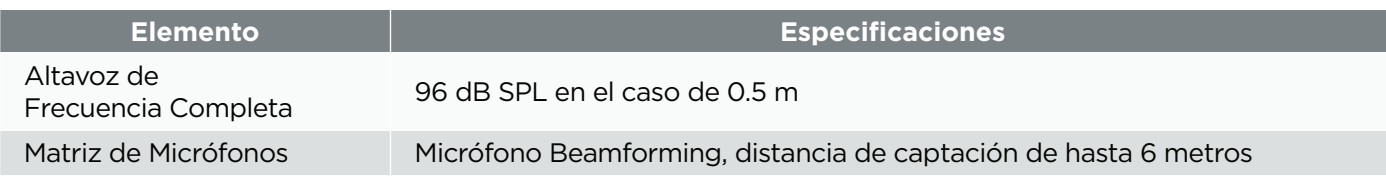

# Características de la Conexión USB

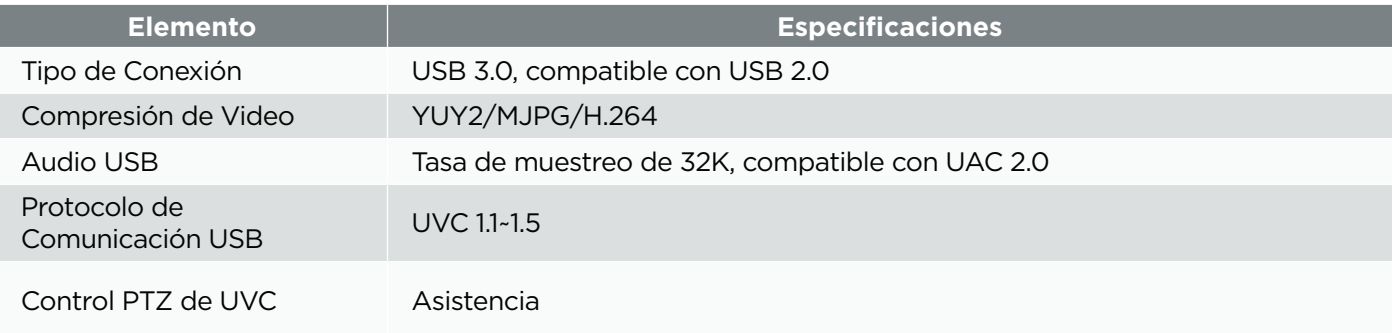

# Interfaz de Entrada/Salida

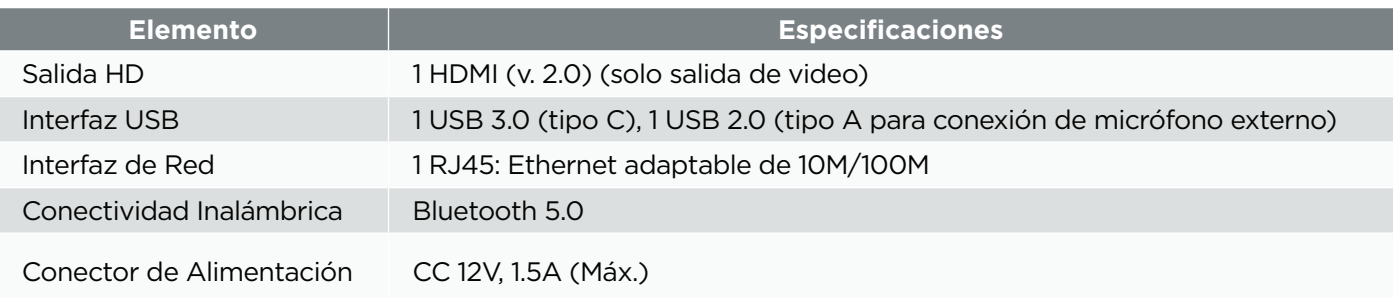

# **Aspectos Generales**

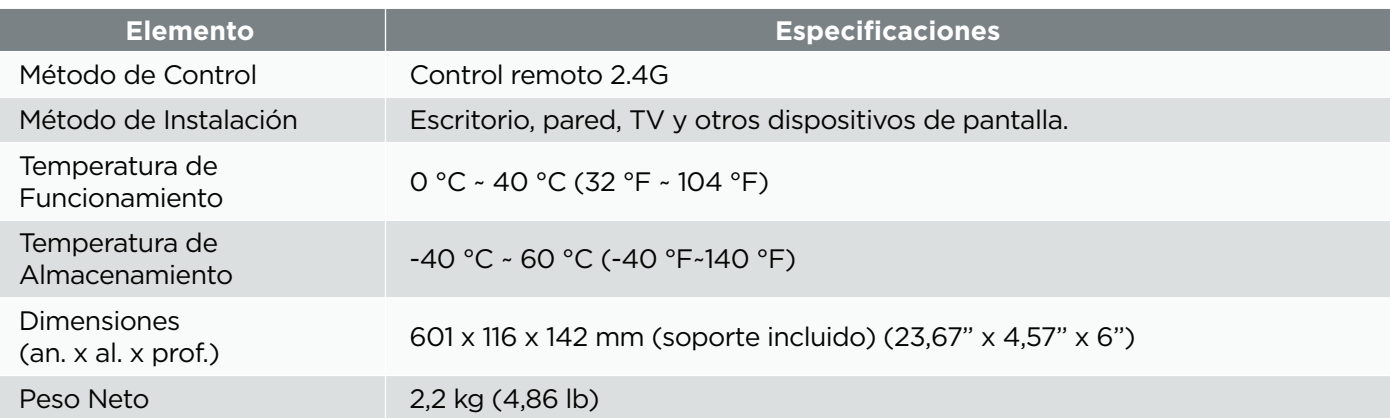

# **Indicadores LED**

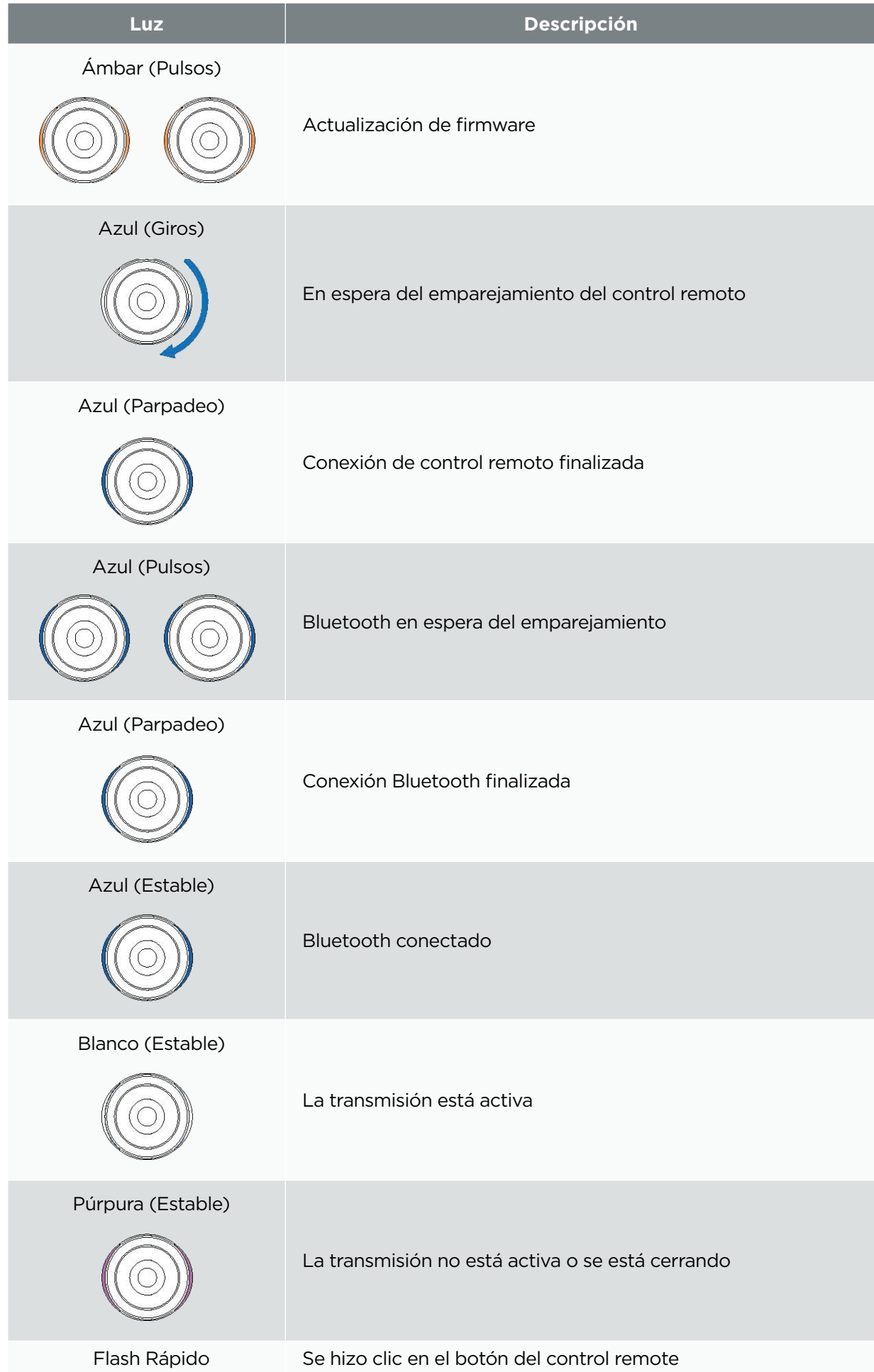

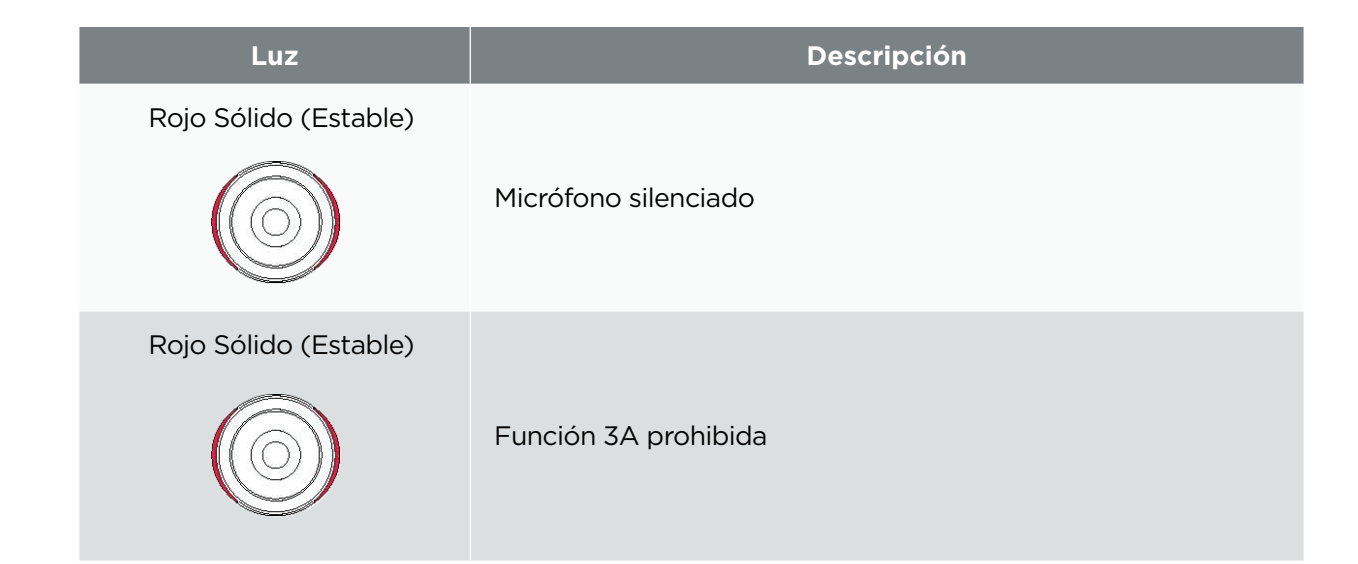

# **Indicadores LED: modo Anfitrión 1 y Anfitrión 2**

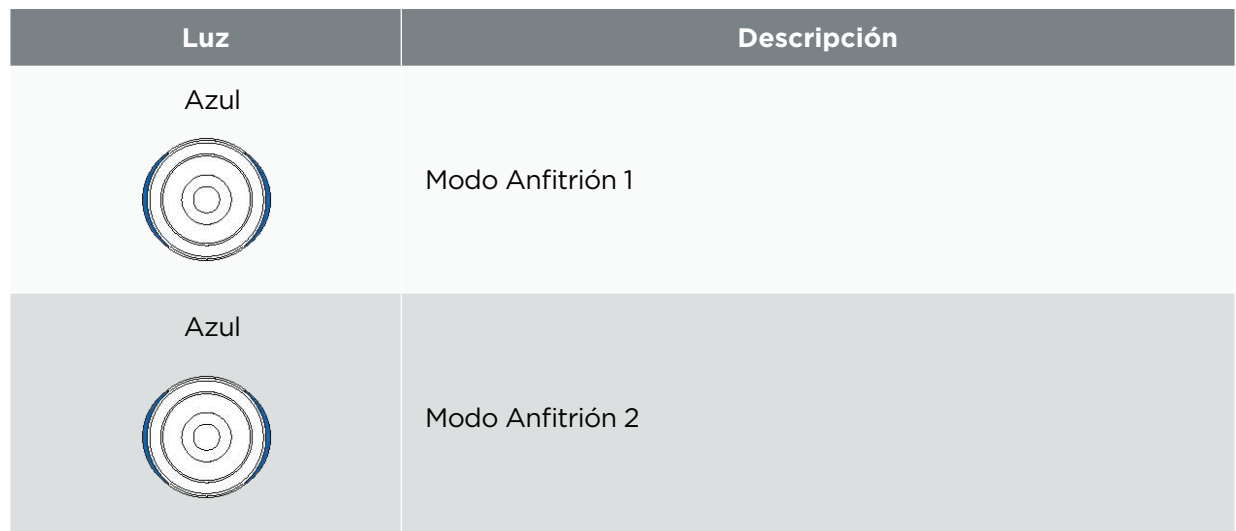

# **Solución de Problemas**

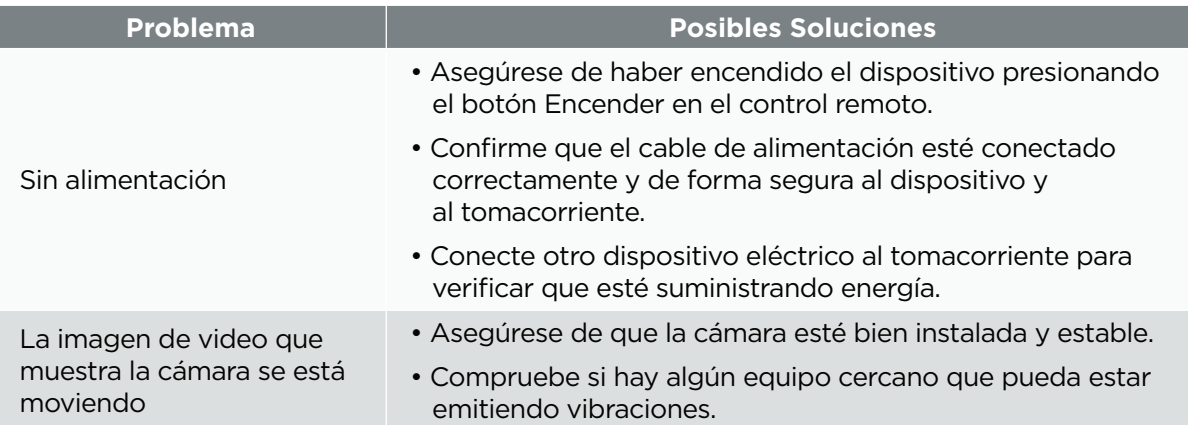

T.

# **Mantenimiento**

### **Precauciones Generales**

- Asegúrese de que la cámara esté apagada y de que el cable de alimentación esté desenchufado del tomacorriente si no se va a usar durante un período prolongado.
- La lente debe evitar objetos brillantes, por ejemplo, luz solar, y condiciones de luz inestable.
- No utilice la cámara alrededor de instalaciones que puedan transmitir ondas de radio de alta potencia, por ejemplo, una estación de televisión.

#### **Limpieza de la Lente de la Cámara**

Limpie la lente de la cámara con un paño limpio, suave y sin pelusa. Esto elimina el polvo y otras partículas.

#### **Limpieza de la Carcasa**

• Use un paño suave y seco para limpiar.

#### **Descargo de Responsabilidades**

- ViewSonic® no recomienda usar limpiadores a base de amoníaco o alcohol sobre el dispositivo o la carcasa. Se ha informado que algunos limpiadores químicos dañan el dispositivo o la carcasa.
- ViewSonic® no se hará responsable por daños que resulten por el uso de limpiadores a base de amoníaco o alcohol.

# **Actualización de Firmware**

Visite el sitio web de ViewSonic o la página del producto VB-CAM-201 y obtenga la actualización de firmware más reciente para VB-CAM-201.

1. Descargue y abra la herramienta de actualización de firmware. Haga clic en **Siguiente** para continuar con el proceso de instalación.

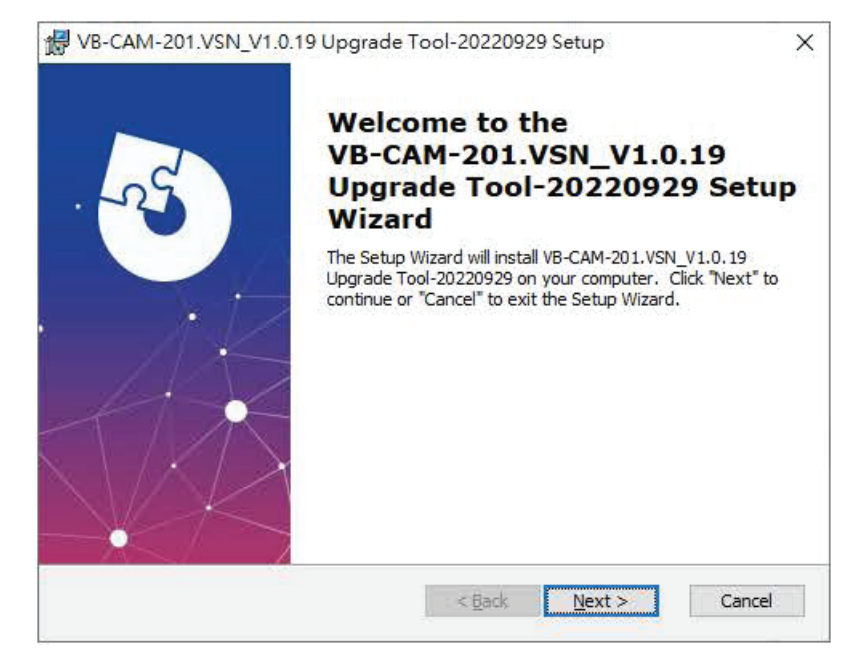

2. Haga clic en **Examinar** para seleccionar una carpeta de instalación diferente o haga clic en **Siguiente** para continuar con la instalación.

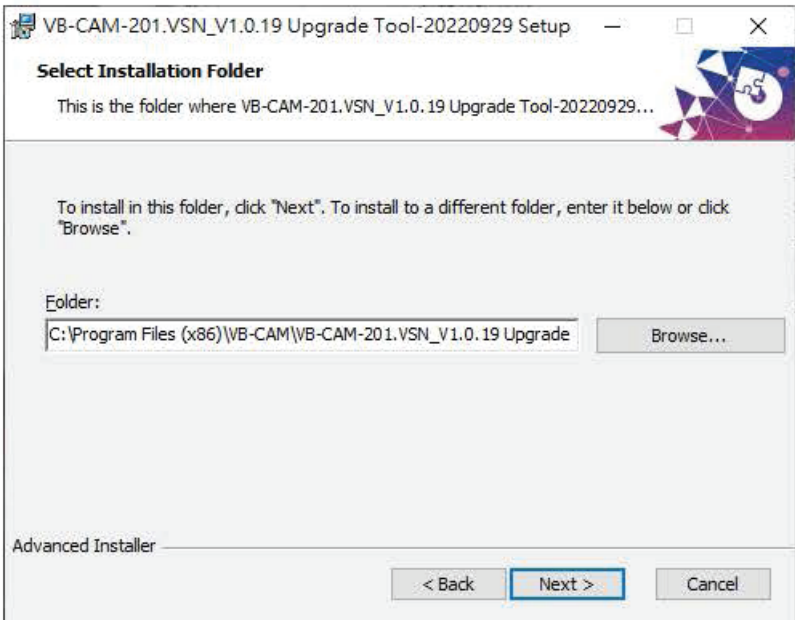

3. Haga clic en **Instalar** para comenzar la instalación.

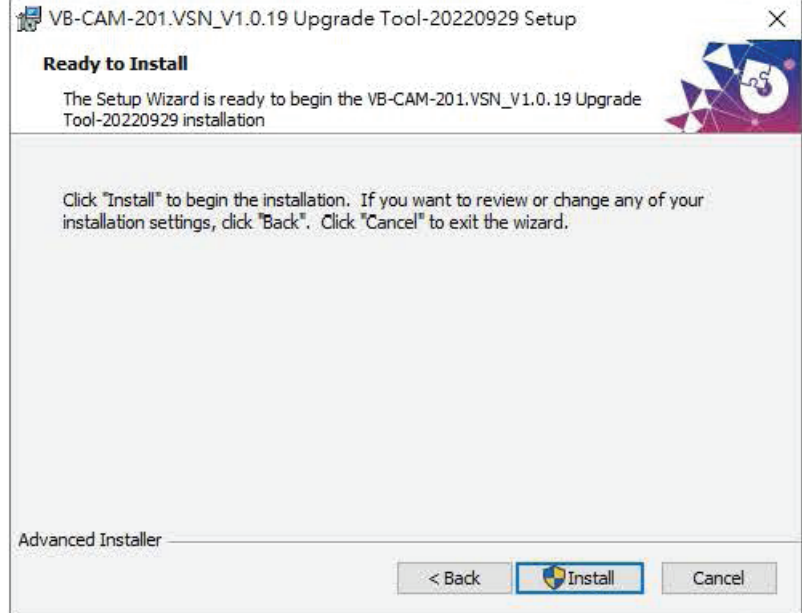

4. Cuando se complete la instalación, haga clic en **Finalizar.**

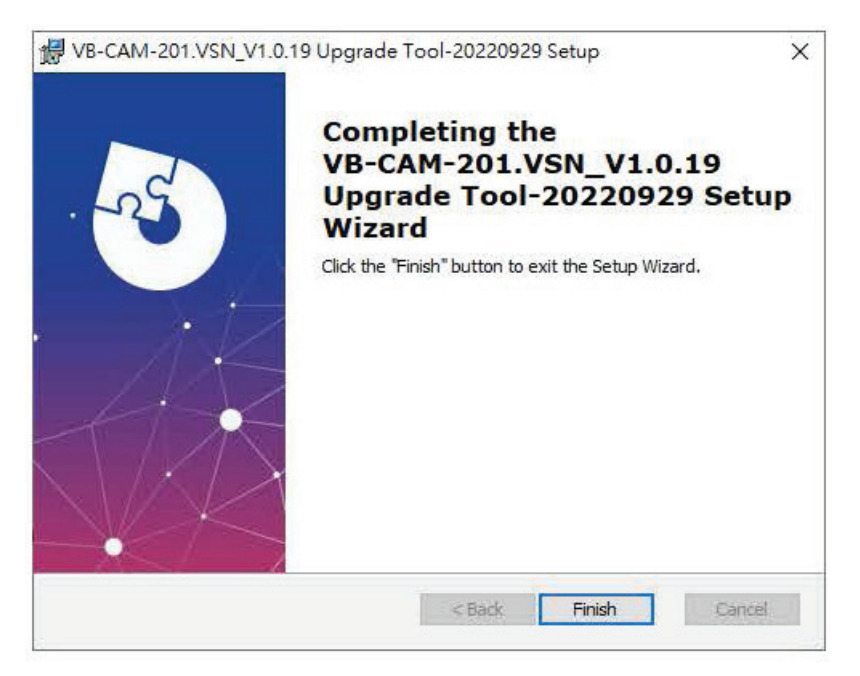

5. Abra la herramienta de actualización de firmware de la VB-CAM-201.

6. Conecte la VB-CAM-201 a su computadora a través de un cable USB. Si la VB-CAM-201 no se detecta, la herramienta mostrará el mensaje "Error en la conexión con la cámara" y deberá verificar el estado de la conexión en su computadora.

**NOTA:** Conecte su cable USB al puerto USB 3.0 tipo C. El puerto USB 2.0 tipo A solo está diseñado para la conexión de micrófonos externos.

7. Haga clic en **Actualizar** para iniciar el proceso de actualización del firmware.

**NOTA:** Espere a que se complete el proceso de actualización y no desconecte el cable de alimentación o USB.

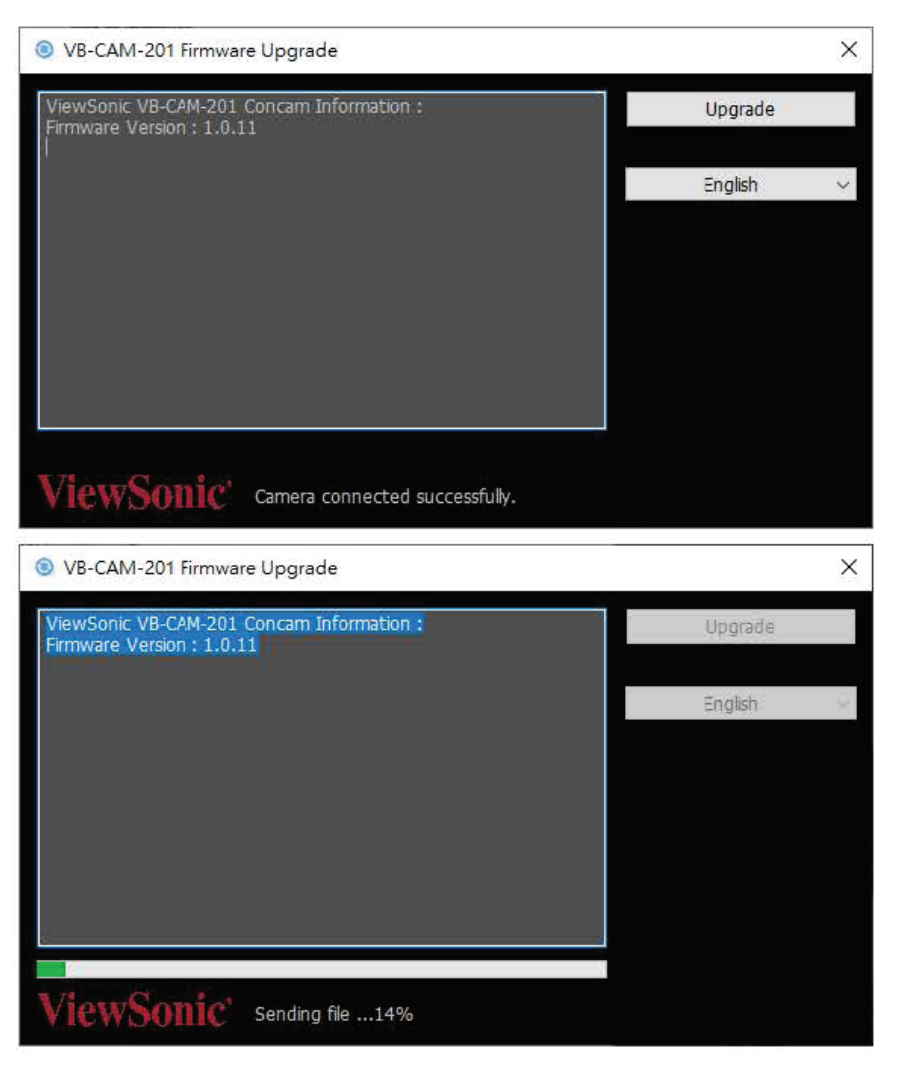

8. Una vez completada la actualización, aparecerá el mensaje "Esta es la última versión de firmware".

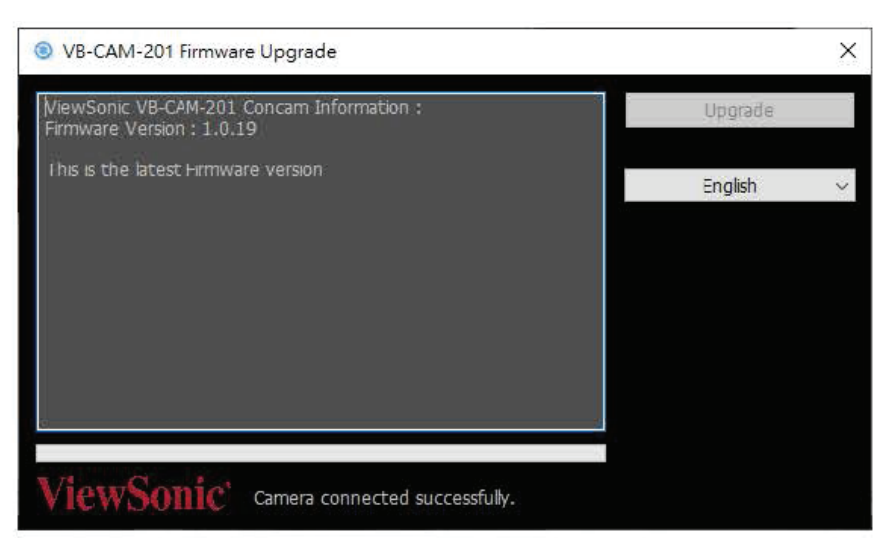

#### **NOTA:**

- No desconecte ni apague el dispositivo durante la actualización.
- La herramienta de actualización admite varios idiomas.

# **Información Sobre Normativas y Servicios**

# **Información de Cumplimiento Normativo**

Esta sección aborda todos los requisitos y declaraciones conectados con respecto a las normativas. Las solicitudes correspondientes confirmadas harán referencia a las etiquetas de la placa de identificación y a las marcas pertinentes de la unidad.

# **Declaración de Cumplimiento con la FCC**

Este dispositivo cumple con la parte 15 de las Reglas FCC. El funcionamiento está sujeto a las siguientes condiciones: (1) este dispositivo no puede causar interferencias dañinas, y (2) este dispositivo debe aceptar cualquier interferencia recibida, incluso las interferencias que puedan causar un funcionamiento no deseado. Se ha puesto a prueba este equipo y se comprobó que cumple con los límites de dispositivo digital Clase B, conforme a la parte 15 de las Reglas FCC.

Estos límites están diseñados para proporcionar una protección razonable contra interferencias perjudiciales cuando el equipo funciona en un entorno residencial. Este equipo genera, usa y puede emitir energía de radiofrecuencia, y si no se instala y usa de acuerdo con las instrucciones, puede causar interferencias perjudiciales para las comunicaciones de radio. Sin embargo, no hay garantía de que no se produzcan interferencias en una instalación particular. Si este equipo causa interferencias perjudiciales en la recepción de radio o televisión, lo cual se puede determinar al apagar y encender el equipo, se recomienda al usuario que intente corregir la interferencia mediante una o más de las siguientes medidas:

- Cambiar la orientación o ubicación de la antena receptora.
- Aumentar la separación entre el equipo y el receptor.
- Conectar el equipo a un tomacorriente en un circuito diferente al que está conectado el receptor.
- Consulte al distribuidor o a un técnico de radio/TV con experiencia para obtener ayuda.

**Advertencia:** Se advierte que los cambios o modificaciones que no estén aprobados de forma expresa por las partes responsables del cumplimiento normativo pueden anular su derecho a operar el equipo.

# **Declaración Industrial de Canadá**

CAN ICES-003(B) / NMB-003(B)

# **Declaración de la FCC Sobre la Exposición a la Radiación**

Este equipo cumple con los límites de exposición a la radiación de la FCC establecidos para un entorno no controlado. Debe instalarse y operarse con una distancia mínima de 20 cm entre el radiador y su cuerpo.

## **Validez del Uso de la Certificación del Módulo:**

En el caso de que no se puedan cumplir estas condiciones, por ejemplo debido a ciertas configuraciones de computadoras portátiles o a la coubicación con otro transmisor, la autorización de la FCC para este módulo en combinación con el equipo anfitrión ya no se considera válida, y el ID de la FCC del módulo no se puede utilizar en el producto final. En estas circunstancias, el integrador OEM será responsable de reevaluar el producto final, incluido el transmisor, y de obtener una autorización de la FCC por separado.

Se pueden utilizar antenas de diseño personalizado; sin embargo, el instalador OEM debe seguir los requisitos de la FCC 15.21 y verificar si será necesaria una nueva aprobación de la FCC.

## **Declaración de Advertencia de IC**

Este dispositivo cumple con los estándares de exención de licencia de la RSS de Industry Canada. El funcionamiento está sujeto a las siguientes dos condiciones: (1) este dispositivo puede causar interferencias, y (2) este dispositivo debe aceptar cualquier interferencia, incluso aquellas que puedan causar una operación no deseada del dispositivo.

Le présent appareil est conforme aux CNR d'Industrie Canada applicables aux appareils radio exempts de licence. L'exploitation est autorisée aux deux conditions suivantes : ( 1 ) l'appareil ne doit pas produire de brouillage, et ( 2) l'utilisateur de l'appareil doit accepter tout brouillage radioélectrique subi, méme si le brouillage est susceptible d'en compromettre le fonctionnement.

# **Declaración del Código de País**

Para el producto disponible en el mercado de los Estados Unidos o de Canadá, solo se puede operar el canal 1~11. No es posible seleccionar otros canales. Pour les produits disponibles aux États-Unis/Canada du marché, seul le canal 1 à 11 peuvent être exploités. Sélection d'autres canaux n'est pas possible.

# **Declaración de IC Sobre la Exposición a la Radiación**

Este equipo cumple los límites de exposición a la radiación IC RSS-102 establecidos para un entorno no controlado. Debe instalarse y operarse con una distancia mínima de 20 cm entre el radiador y el cuerpo. El dispositivo para la banda de 5150-5825 MHz es solo para uso en interiores a fin de reducir el potencial de interferencia dañina en los sistemas de satélites móviles de canal conjunto.

Cet équipement est conforme aux limites d'exposition aux rayonnements IC établies pour un environnement non contrôlê. Cet équipement doit être installé et utilize avec un minimum de 20cm de distance entre la source de rayonnement et votre corps. les dispositifs fonctionnant dans la bande 5150-5825 MHz sont réservés uniquement pour une utilisation à l'intérieur afin de réduire les risques de brouillage préjudiciable aux systèmes de satellites mobiles utilisant les mêmes canaux.

## **Cumplimiento de CE para Países Europeos**

El dispositivo cumple con la Directiva EMC 2014/30/EU, Directiva de baja tensión 2014/35/EU y Directiva de equipos de radio 2014/53/EU.

# **La Siguiente Información se Aplica Únicamente a los Estados Miembros de la UE**:

La marca que se muestra a la derecha cumple con la Directiva de Residuos de Aparatos Eléctricos y Electrónicos (WEEE) 2012/19/UE. La marca indica el requisito de NO desechar el equipo junto con los residuos municipales no clasificados, sino de utilizar los sistemas de devolución y recogida, de acuerdo con la legislación local.

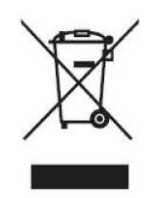

# **Declaración de Cumplimiento con la RoHS2**

Este producto ha sido diseñado y fabricado de conformidad con la directiva 2011/65/UE del Parlamento Europeo y del Consejo sobre la restricción del uso de determinadas sustancias peligrosas en equipos eléctricos y electrónicos (Directiva RoHS2), y se considera que cumple con los valores de concentración máximos emitidos por el Comité Europeo de Adaptación Técnica (TAC) como se muestra a continuación:

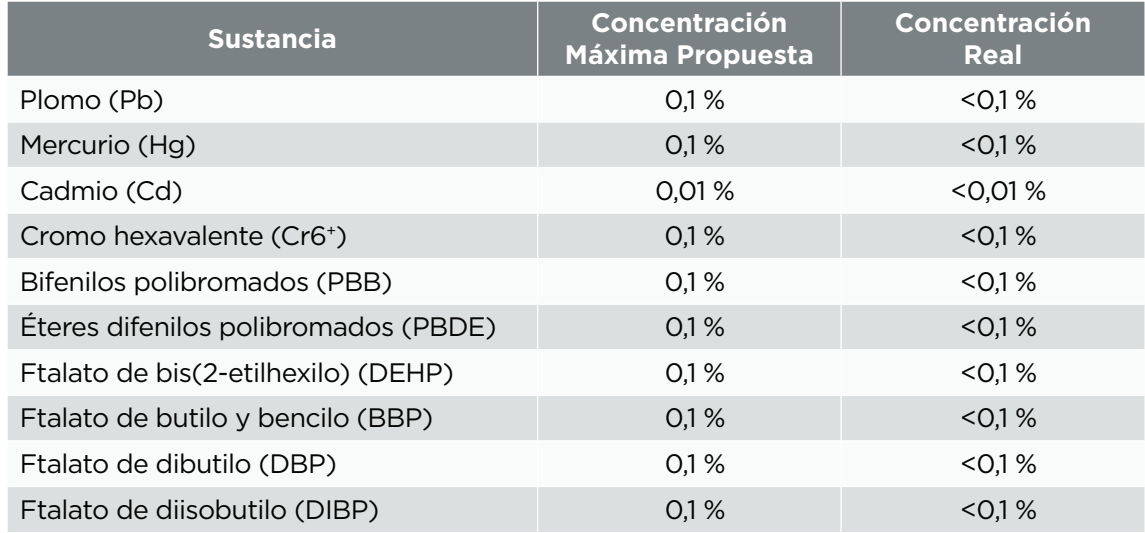

**Ciertos componentes de los productos mencionados anteriormente están exentos en virtud del Anexo III de las Directivas RoHS2, como se indica a continuación:**

- Mercurio en lámparas fluorescentes de cátodo frío y lámparas fluorescentes de electrodo externo (CCFL y EEFL) para fines especiales que no excedan (por lámpara):
	- Longitud corta (500 mm): máximo 3.5 mg por lámpara.
	- Longitud media (>500 mm y 1500 mm): máximo 5 mg por lámpara.
	- Longitud larga (>1500 mm): máximo 13 mg por lámpara.
- Plomo en vidrio de tubos de rayos catódicos.
- Plomo en vidrio de los tubos fluorescentes, que no supere el 0.2 % en peso.
- Plomo como elemento de aleación en aluminio que contiene hasta 0.4 % de plomo en peso.
- Aleación de cobre que contiene hasta un 4 % en peso de plomo.
- Plomo en soldaduras de alta temperatura de fusión (es decir, aleaciones a base de plomo que contienen 85 % o más en peso de plomo).
- Componentes eléctricos y electrónicos que contienen plomo en un vidrio o cerámica que no sea cerámica dieléctrica en condensadores; por ejemplo, dispositivos piezoeléctricos, o en un compuesto de matriz cerámica o de vidrio.

#### **IFT: INVIVS23-20968 Para su uso en México**

"La operación de este equipo está sujeta a las siguientes dos condiciones: (1) es posible que este equipo o dispositivo no cause interferencia perjudicial y (2) este equipo o dispositivo debe aceptar cualquier interferencia, incluyendo la que pueda causar su operación no deseada".

## **Restricción de Sustancias Peligrosas de la India**

Declaración de restricción de sustancias peligrosas (India). Este producto cumple con la "Regla de residuos electrónicos de la India 2011" y prohíbe el uso de plomo, mercurio, cromo hexavalente, bifenilos polibromados o éteres de difenilo polibromados en concentraciones superiores al 0,1 % y 0,01 % de peso para el cadmio, excepto las exenciones establecidas en la Lista 2 de la Regla.

# **Eliminación del Producto al Finalizar la Vida Útil**

ViewSonic® respeta el medioambiente y se compromete a trabajar y vivir de forma ecológica. Gracias por formar parte de soluciones informáticas más inteligentes y ecológicas. Visite el sitio web de ViewSonic® para obtener más información.

## **EE. UU. y Canadá:**

https://www.viewsonic.com/us/company/green/go-green-withviewsonic/#recycleprogram

### **Europa:**

https://www.viewsoniceurope.com/eu/support/call-desk/

#### **Taiwán:**

https://recycle.epa.gov.tw/

# **Información de Copyright**

Copyright© ViewSonic® Corporation, 2023. Todos los derechos reservados.

Macintosh y Power Macintosh son marcas comerciales registradas de Apple Inc.

Microsoft, Windows y el logotipo de Windows son marcas comerciales registradas de Microsoft Corporation en los Estados Unidos y otros países.

ViewSonic®, el logotipo de tres pájaros, OnView, ViewMatch y ViewMeter son marcas comerciales registradas de ViewSonic® Corporation.

VESA es una marca comercial registrada de la Video Electronics Standards Association. DPMS, DisplayPort y DDC son marcas comerciales de VESA.

ENERGY STAR® es una marca registrada de la Agencia de Protección Ambiental de los Estados Unidos (EPA).

Como socio ENERGY STAR®, ViewSonic® Corporation ha determinado que este producto cumple con las pautas ENERGY STAR® para la eficiencia energética.

**Aviso Legal:** ViewSonic® Corporation no es responsable de los errores u omisiones técnicas o editoriales del presente documento, ni de los daños incidentales o consecuentes que deriven del suministro de este material o del funcionamiento o uso del producto.

Con el fin de la mejora continua del producto, ViewSonic® Corporation se reserva el derecho de modificar las especificaciones del producto sin previo aviso. La información del presente documento está sujeta a cambios sin previo aviso.

Ninguna parte de este documento puede copiarse, reproducirse ni transmitirse por ningún medio y para ningún fin, sin la autorización escrita previa de ViewSonic® Corporation.

# **Servicio al Cliente**

Si necesita soporte técnico o servicio de productos, consulte la tabla a continuación y comuníquese con su revendedor

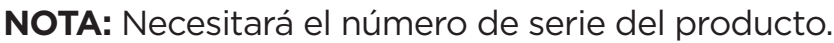

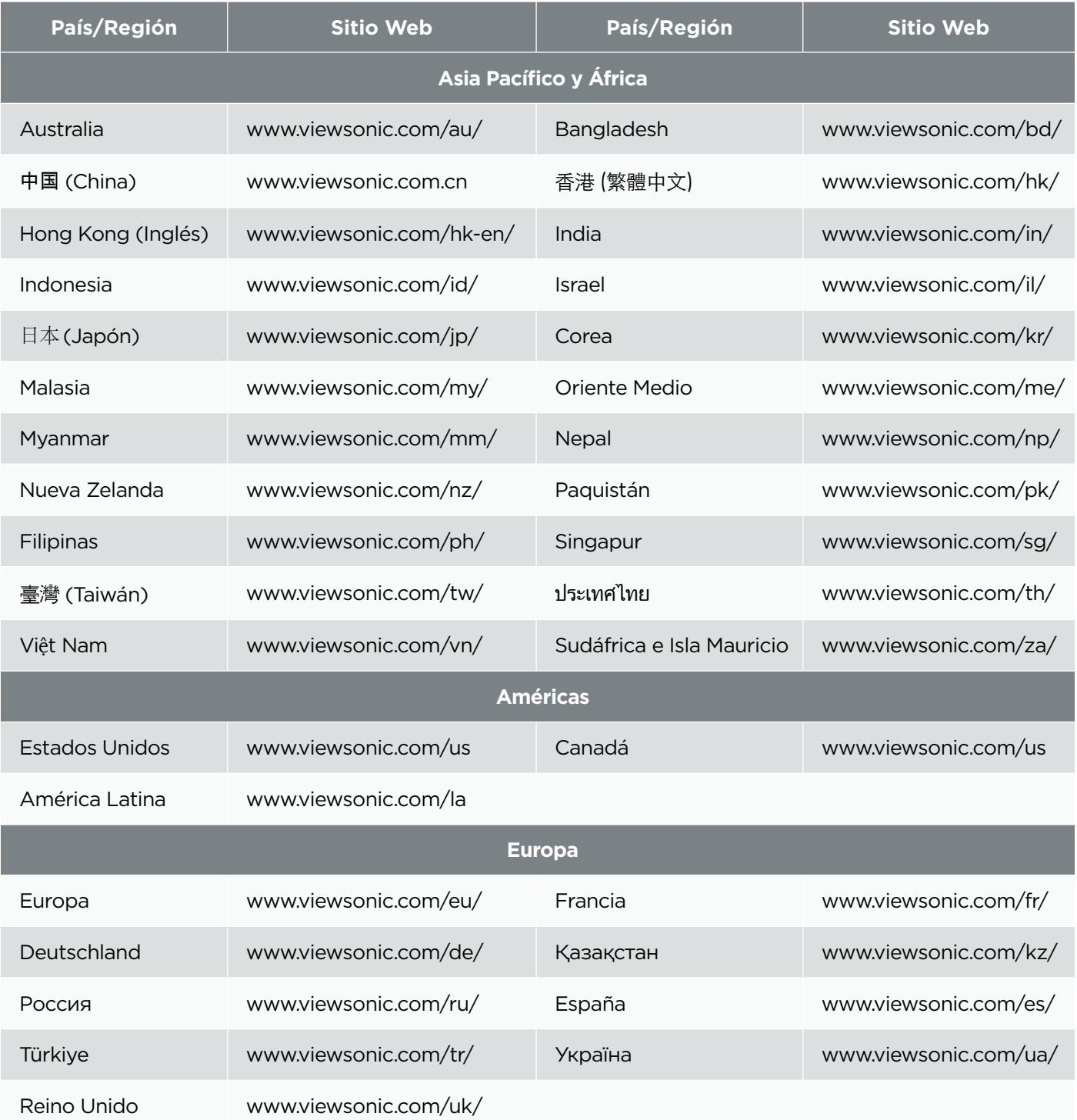

# **Garantía Limitada**

Pantalla ViewSonic®

#### **Cobertura de la Garantía:**

ViewSonic® garantiza que sus productos están libres de defectos de materiales y mano de obra durante el período de la garantía. Si se demuestra que un producto presenta defectos de materiales o mano de obra durante el período de garantía, ViewSonic®, como única opción y compensación, reparará o reemplazará el producto por otro producto similar. El producto o las piezas de reemplazo pueden incluir piezas o componentes refabricados o reacondicionados. La unidad, piezas o componentes de reparación o reemplazo estarán cubiertos por el período restante de la garantía limitada original del cliente, y el período de garantía no se extenderá. ViewSonic® no ofrece ninguna garantía para software de terceros, ya sea incluido con el producto o instalado por el cliente, ni para la instalación de piezas o componentes de hardware no autorizado (por ejemplo, lámparas de proyector). (Consulte la sección "Lo que la garantía excluye y no cubre").

#### **Periodo de Vigencia de la Garantía:**

Las pantallas ViewSonic® tienen una garantía de entre 1 y 3 años, dependiendo de su país de compra, para todas las piezas, incluida la fuente de luz, y para toda la mano de obra a partir de la fecha de la primera compra del consumidor.

#### **A Quién Protege la Garantía:**

La garantía es válida únicamente para el primer comprador consumidor.

#### **Lo Que la Garantía Excluye y No Cubre:**

- Productos en los que se haya alterado, modificado o eliminado el número de serie.
- Daños, deterioro o funcionamiento defectuoso como resultado de lo siguiente:
	- Accidente, uso incorrecto, negligencia, fuego, agua, relámpagos u otros fenómenos naturales, modificación no autorizada del producto o incumplimiento de las instrucciones suministradas con el producto.
	- Reparación o intento de reparación por cualquier persona que no esté autorizada por ViewSonic®. Daños o pérdida de programas, datos o medios de almacenamiento extraíbles.
	- Desgaste normal.
	- Extracción o instalación del producto.
- Pérdida de datos o software producida durante la reparación o el reemplazo.
- Daños al producto producidos durante el envío.
- Causas externas al producto, como fluctuaciones o fallas eléctricas.
- Uso de insumos o piezas que no cumplen con las especificaciones de ViewSonic.
- Falta de mantenimiento periódico del producto por parte del propietario, según se indica en la Guía del usuario.
- Cualquier otra causa que no se relacione con un defecto del producto.
- Daño causado por el uso de imágenes fijas (no móviles) durante períodos prolongados (lo que también se denomina como efecto quemado).
- Software: software de terceros incluido con el producto o instalado por el cliente.
- Hardware/Accesorios/Piezas/Componentes: instalación de hardware, accesorios, piezas consumibles o componentes no autorizados (por ejemplo, lámparas de proyector).
- Daño o uso indebido del recubrimiento de la superficie de la pantalla a causa de una limpieza inapropiada, según se describe en la Guía del usuario.
- Cargos por servicio de extracción, instalación y configuración, incluido el montaje del producto en la pared.

### **Cómo Obtener el Servicio:**

- Para obtener información sobre cómo recibir el servicio cubierto por la garantía, póngase en contacto con el servicio de atención al cliente de ViewSonic® (consulte la página "Servicio al cliente"). Deberá indicar el número de serie del producto.
- Para obtener el servicio de garantía, se le pedirá que proporcione: (a) el comprobante de compra original con fecha, (b) su nombre, (c) su dirección, (d) una descripción del problema y (e) el número de serie del producto.
- Lleve o envíe el producto con envío previamente pagado y en su envase original a un centro de servicio autorizado de ViewSonic® o directamente a ViewSonic®.
- Para obtener información adicional o el nombre del centro de servicio ViewSonic® más cercano, comuníquese con ViewSonic®.

### **Limitación de las Garantías Implícitas:**

No se ofrecen garantías, expresas o implícitas, que se extiendan más allá de la descripción del presente documento, incluida la garantía implícita de comerciabilidad e idoneidad para un propósito particular.

## **Exclusión de Daños:**

La responsabilidad de ViewSonic se limita al costo de reparación o reemplazo del producto. ViewSonic® no será responsable de lo siguiente:

- Daños a otros bienes causados por defectos del producto, daños basados en inconvenientes, pérdida de uso del producto, pérdida de tiempo, pérdida de beneficios, pérdida de oportunidad comercial, pérdida de fondo de comercio, interferencia con las relaciones comerciales u otras pérdidas comerciales, incluso si se le hubiera informado de la posibilidad de dichos daños.
- Cualquier otro daño, ya sea incidental, consecuente o de otro tipo.
- Toda reclamación contra el cliente por parte de terceros.
- Reparación o intento de reparación por parte de personas no autorizadas por ViewSonic®.

# **Vigencia de la Ley Estatal:**

La presente garantía le otorga derechos legales específicos y es posible que también tenga otros derechos, que varían según el estado. Algunos estados no permiten limitaciones en las garantías implícitas o no permiten la exclusión de daños incidentales o consecuentes, por lo que es posible que las limitaciones y exclusiones anteriores no se apliquen en su caso.

# **Ventas Fuera de los EE. UU. y Canadá:**

Para obtener información sobre la garantía y el servicio para los productos de ViewSonic® vendidos fuera de los EE. UU. y Canadá, comuníquese con ViewSonic® o con su distribuidor local de ViewSonic®.

El período de garantía de este producto en China continental (se excluyen Hong Kong, Macao y Taiwán) está sujeto a los términos y condiciones de la Tarjeta de garantía de mantenimiento.

Para los usuarios en Europa y Rusia, los detalles completos de la garantía proporcionada se pueden encontrar visitando la siguiente página web: http://www.viewsonic.com/eu/ en "Información de asistencia/garantía".

# **Garantía Limitada para México**

Pantalla ViewSonic®

#### **Cobertura de la Garantía:**

ViewSonic® garantiza que sus productos están libres de defectos de materiales y mano de obra, siempre que se sometan a un uso normal, durante el período de la garantía. Si se demuestra que un producto presenta defectos de materiales o mano de obra durante el período de garantía, ViewSonic®, como única opción, reparará o reemplazará el producto por otro producto similar. El producto o las piezas de reemplazo pueden incluir piezas, componentes o accesorios refabricados o reacondicionados.

#### **Periodo de Vigencia de la Garantía:**

Las pantallas LCD ViewSonic® tienen una garantía de entre 1 y 3 años, dependiendo de su país de compra, para todas las piezas, incluida la fuente de luz, y para toda la mano de obra a partir de la fecha de la primera compra del consumidor.

#### **A Quién Protege la Garantía:**

La garantía es válida únicamente para el primer comprador consumidor.

#### **Lo Que la Garantía Excluye y No Cubre:**

- Productos en los que se haya desfigurado, modificado o eliminado el número de serie.
- Daños, deterioro o funcionamiento defectuoso como resultado de lo siguiente:
	- Accidente, uso incorrecto, negligencia, fuego, agua, relámpagos u otros fenómenos naturales, modificación no autorizada del producto, intento de reparación no autorizado o incumplimiento de las instrucciones suministradas con el producto.
	- Causas externas al producto, como fluctuaciones o fallas eléctricas.
	- Uso de insumos o piezas que no cumplen con las especificaciones de ViewSonic®.
	- Desgaste y uso normal.
	- Cualquier otra causa que no se relacione con un defecto del producto.
- Productos que presenten una condición comúnmente conocida como "efecto quemado", que se produce al usar imágenes fijas durante períodos prolongados.
- Cargos por servicios de extracción, instalación, seguro y configuración.

### **Cómo Obtener el Servicio:**

Para obtener información sobre cómo recibir el servicio cubierto por la garantía, póngase en contacto con el servicio de atención al cliente de ViewSonic® (consulte la página adjunta de "Servicio al cliente"). Deberá proporcionar el número de serie del producto, por lo cual debe registrar la información del producto en el espacio proporcionado a continuación en su compra, a fin de que pueda usarlo en el futuro. Conserve el recibo de compra para respaldar su reclamo de garantía.

### **Para Sus Registros**

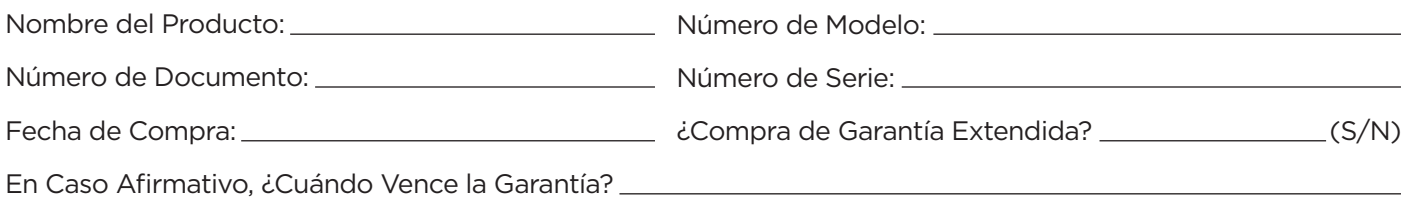

- Para obtener el servicio de garantía, se le pedirá que proporcione (a) el comprobante de compra original con fecha, (b) su nombre, (c) su dirección, (d) una descripción del problema y (e) el número de serie del producto.
- Lleve o envíe el producto en su embalaje original a un centro de servicio autorizado de ViewSonic®.
- ViewSonic® pagará los costos de transporte de ida y vuelta para los productos cubiertos por la garantía.

### **Limitación de las Garantías Implícitas:**

No se ofrecen garantías, expresas o implícitas, que se extiendan más allá de la descripción del presente documento, incluida la garantía implícita de comerciabilidad e idoneidad para un propósito particular.

### **Exclusión de Daños:**

La responsabilidad de ViewSonic® se limita al costo de reparación o reemplazo del producto. ViewSonic® no será responsable de lo siguiente:

- Daños a otros bienes causados por defectos del producto, daños basados en inconvenientes, pérdida de uso del producto, pérdida de tiempo, pérdida de beneficios, pérdida de oportunidad comercial, pérdida de fondo de comercio, interferencia con las relaciones comerciales u otras pérdidas comerciales, incluso si se le hubiera informado de la posibilidad de dichos daños.
- Cualquier otro daño, ya sea incidental, consecuente o de otro tipo.
- Toda reclamación contra el cliente por parte de terceros.
- Reparación o intento de reparación por parte de personas no autorizadas por ViewSonic®.

#### **Información de Contacto para Ventas y Servicio Autorizado (Centro Autorizado de Servicio) Dentro de México:**

*Nombre y Dirección del Fabricante e Importadores:* México, Av. de la Palma #8 Piso 2 Despacho 203, Corporativo Interpalmas, Col. San Fernando Huixquilucan, Estado de México Tel.: (55) 3605-1099 http://www.viewsonic.com/la/soporte/index.htm

#### NÚMERO GRATIS DE ASISTENCIA TÉCNICA PARA TODO MÉXICO: 001.866.823.2004

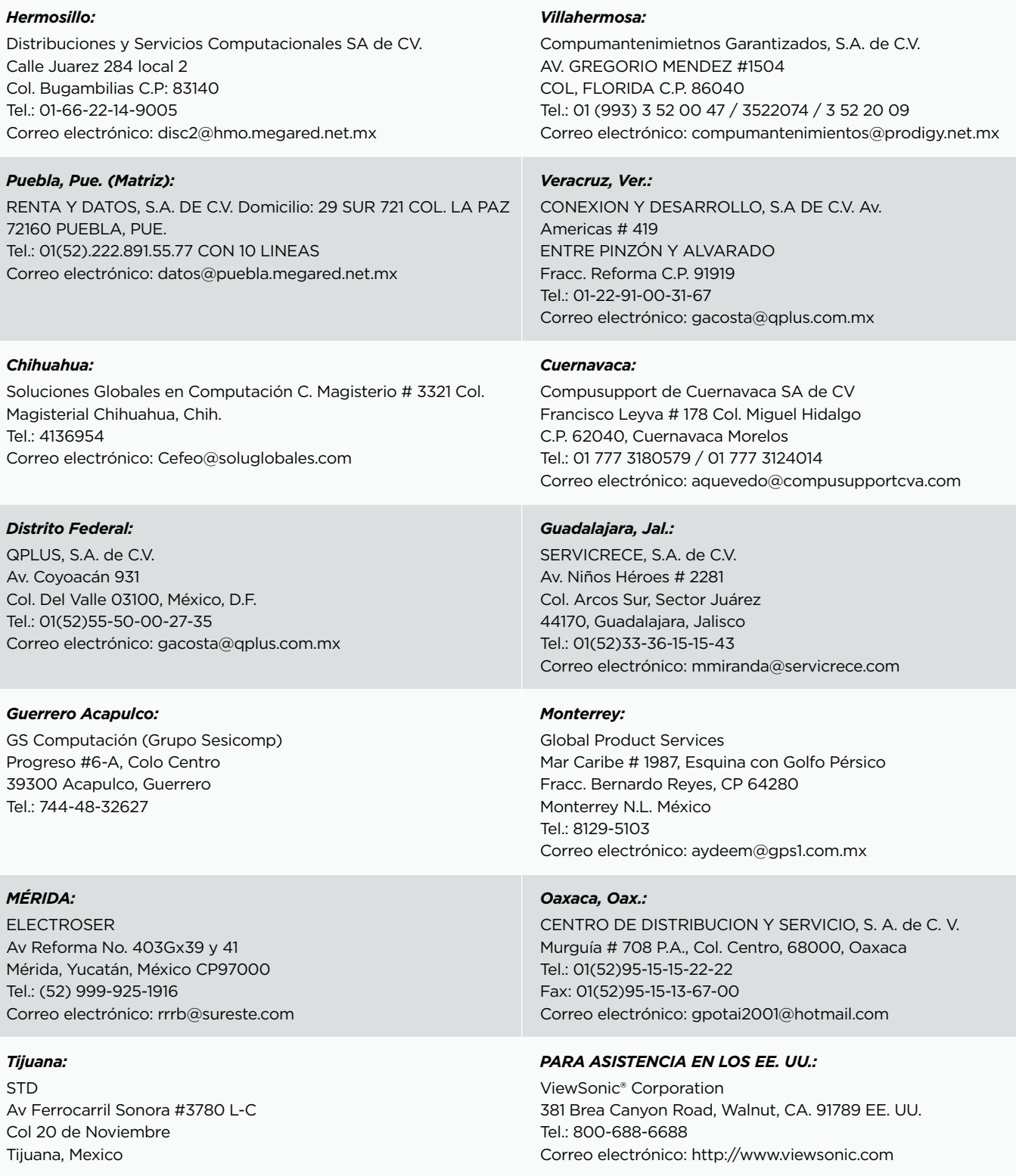

Plantilla del plazo de garantía del LCD para México en UG VSC\_TEMP\_2008

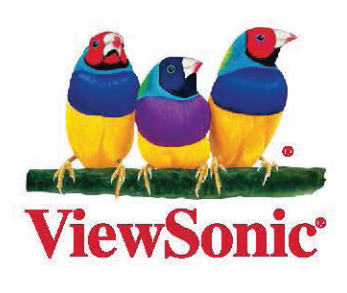